# **VIGTIGE SIKKERHEDSFORSKRIFTER <sup>1</sup>**

Ved brug af et elektrisk apparat skal der træffes følgende grundlæggende sikkerhedsforanstaltninger.

Læs alle sikkerhedsforskrifter grundigt igennem, før symaskinen tages i brug.

Træk altid stikket ud af stikkontakten, når maskinen ikke er i brug.

# **FARE**

Beskyttelse mod elektriske stød:

- 1. Lad aldrig brodericomputeren være uden opsyn, mens den er tilsluttet lysnettet.
- 2. Efter endt brug og inden rengøring skal stikket altid tages ud af stikkontakten.
- 3. Træk stikket ud af stikkontakten før udskiftning af pære. Anvend kun pærer af samme type 12 Volt / 5 Watt.

# **ADVARSEL**

Beskyttelse mod forbrændinger, brand, elektriske stød og personskader:

- 1. Brug ikke brodericomputeren som legetøj. Vær ekstra forsigtig, når sycomputeren bruges af børn eller i nærheden af børn.
- 2. Brodericomputeren må kun anvendes til det i denne brugsanvisning beskrevne formål. Anvend kun det af producenten anbefalede tilbehør.
- 3. Anvend ikke brodericomputeren hvis:
	- • ledning eller stik er beskadiget
	- • den ikke fungerer ordentligt
	- • den har været tabt på gulvet eller den er blevet beskadiget

 • den har været i kontakt med vand Indlever brodericomputeren til den nærmeste autoriserede BERNINA forhandler til kontrol, reparation, elektrisk eller mekanisk justering.

- 4. Undgå ved brug at tildække brodericomputerens ventilationshuller og hold dem fri for trævler, støv og stofrester.
- 5. Hold fingrene væk fra alle bevægelige dele. Vær især forsigtig i nærheden af broderinålen.
- 6. Benyt altid en original BERNINA-stingplade. En forkert stingplade kan medføre, at nålen knækker.
- 7. Anvend ikke bøjede nåle.
- 8. Undlad at trække eller skubbe stoffet under syning. Det kan medføre, at nålen knækker.
- 9. Sæt hovedafbryderen på «0» når der arbejdes i nærheden af nålen: F.eks. trådning, udskiftning af nål eller trykfod o.l.
- 10.Ved de i brugsanvisningen nævnte rengørings- og vedligeholdelsesopgaver, såsom udskiftning af pære, smørring af maskinen osv., skal altid tages ud af stikkontakten.
- 11.Kom ikke genstandes i brodericomputerens åbninger.
- 12.Brug ikke brodericomputeren udendørs.
- 13.Brug ikke brodericomputeren, hvor der anvendes drivgasprodukter (spray) eller ilt.
- 14.Sluk altid maskinen ved at sætte hovedafbryderen på «0» inden stikket trækkes ud af stikkontakten.
- 15.Når stikket trækkes ud af stikkontakten, skal man altid trække i stikket og ikke i ledningen.
- 16.Producenten hæfter ikke for eventuelle skader, som skyldes forkert betjening af brodericomputeren.
- 17.Brodericomputeren er dobbeltisoleret. Brug kun originale reservedele. Overhold forskrifterne for vedligeholdelse af dobbeltisolerede produkter.

# **VEDLIGEHOLDELSE AF DOBBELTISOLEREDE PRODUKTER**

Et dobbeltisoleret produkt er forsynet med to isoleringsenheder i stedet for jordforbindelse. Et dobbeltisoleret produkt er ikke udstyret med jordstik, og et sådant skal heller ikke anvendes.

Vedligeholdelse af et dobbeltisoleret produkt kræver stor omhu og indgående kendskab til systemet og bør derfor kun udføres af kvalificeret personale. Anvend kun originale reservedele til service og reparation. Et dobbelt isoleret produkt er mærket på følgende måde: «DOBBELT ISOLERING» eller «DOBBELT ISOLERET».

Et sådant produkt kan også være mærket med symbolet

Denne brodericomputer er kun beregnet til hjemmebrug.

# **GEM DISSE FORSKRIFTER SAMMEN MED MASKINEN!**

# **BESKYTTELSE AF MILJØET**

**BERNINA tager hensyn til miljøet. Vi stræber efter at minimere vore produkters miljømæssige påvirkning af miljøet ved kontinuerlig optimering af design og fremstillingsteknologi.**

KO)

Når produktet ikke skal bruges mere, sørg for at afskaffe det på den mest miljømæssige måde ifølge danske retningslinier. Smid ikke produktet ud sammen med husholdningsaffald. Er du i tvivl, kontakt din lokale forhandler.

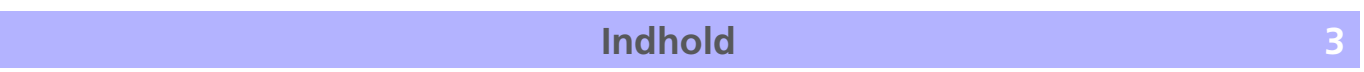

 $=$ 

 $^{-}$ 

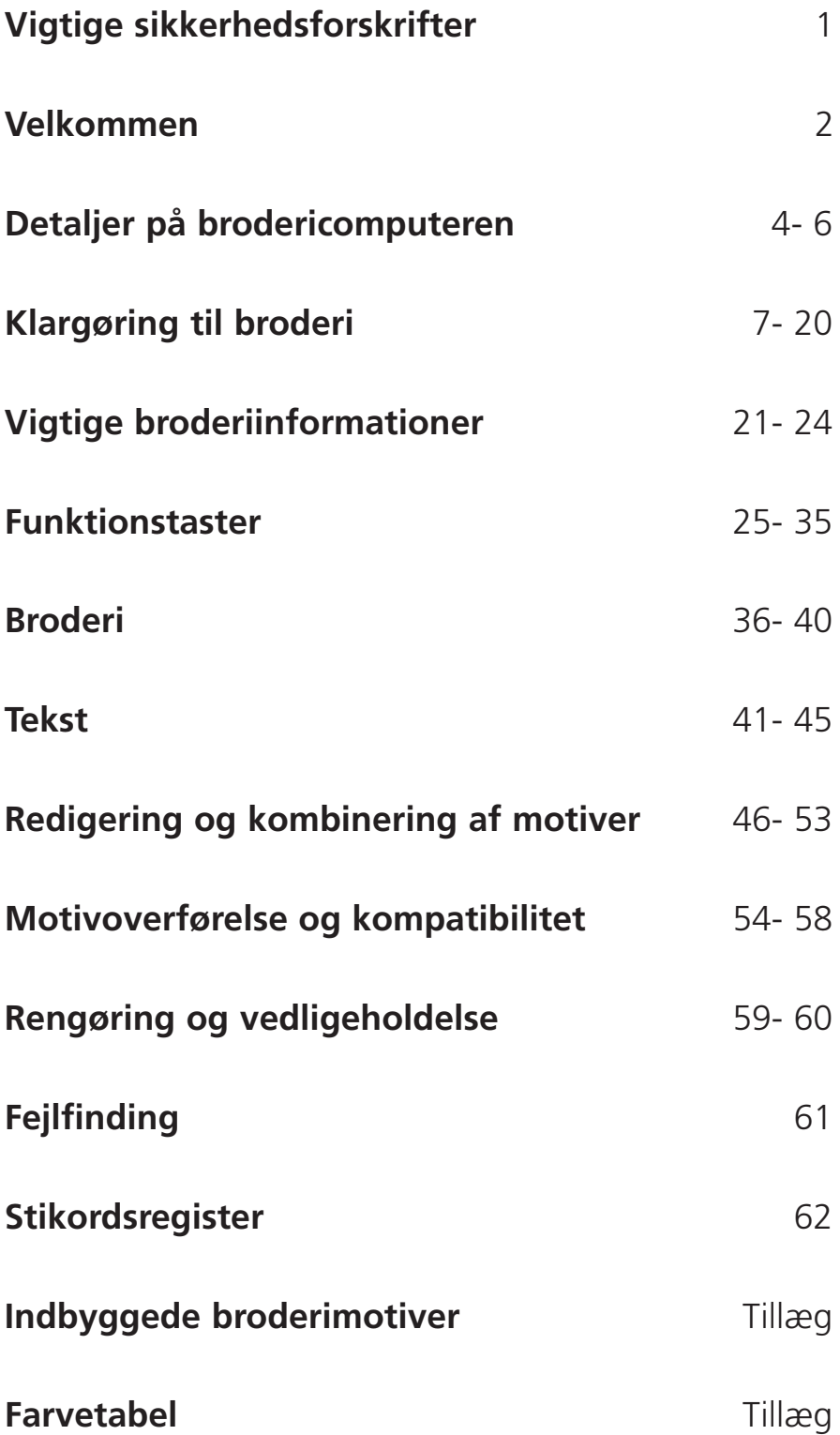

 $\frac{1}{\sqrt{2}}$ 

# **4 Detaljer på Brodericomputeren**

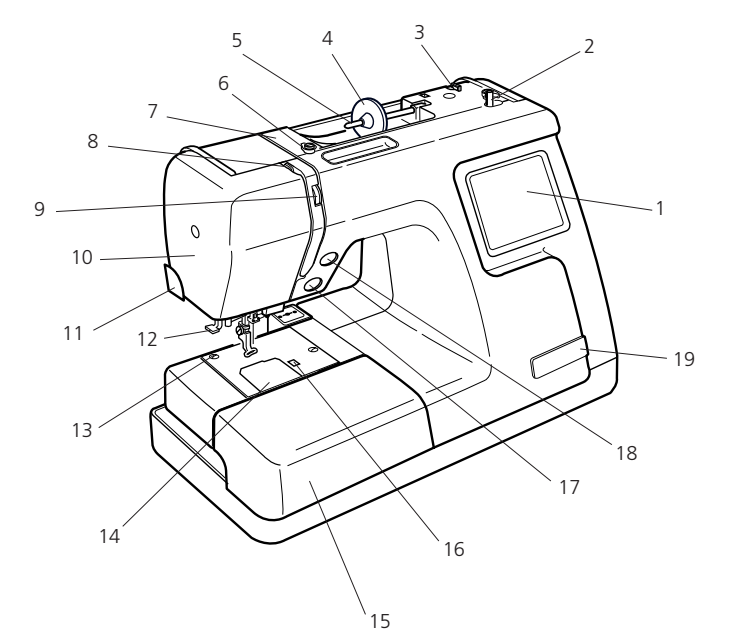

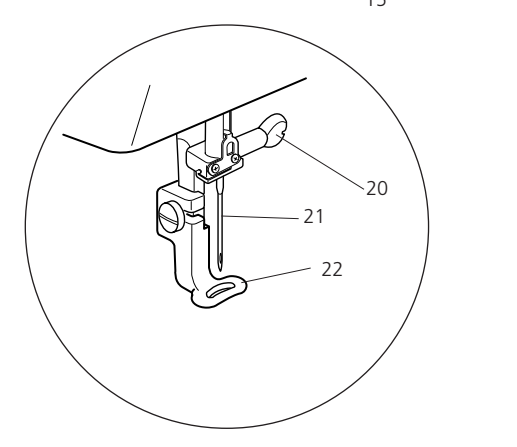

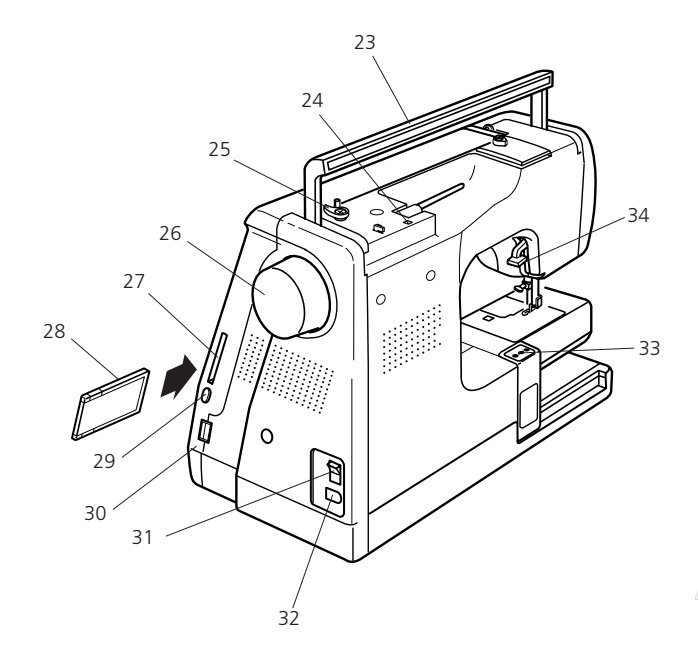

#### **Delnavne**

- 1. LCD skærm
- 2. Spoleapparat
- 3. Trådkniv til undertråd
- 4. Fordelingstrisse (stor) 5. Garnpind
- 
- 6. Spoleforspænding
- 7. Trådføring 8. Trådgiver
- 
- 9. Reguleringshjul til trådspænding
- 10. Frontdæksel
- 11. Trådkniv
- 12. Nåletråder
- 13. Stingplade
- 14. Griberdæksel
- 15. Forlængerbord (tilbehørsboks)
- 16. Knap til at åbne griberdæksel
- 17. Start/Stop knap
- 18. Automatisk trådklip
- 19. Lomme til saks
- 20. Nåleholderskrue
- 21. Nål
- 22. Briderifod
- 23. Bærehåndtag
- 24. Hul til ekstra garnpind
- 25. Undertrådsspole stopper
- 26. Håndhjul
- 27. Kort stik (til ATA kort)
- 28. Motiv kort (ekstra tilbehør)
- 29. Udtagningsknap
- 30. USB forbindelse
- 31. Hovedafbryder (tænd/sluk)
- 32. Stik til netledning
- 33. Slæde (til broderiramme)
- 34. Trykfodsløfter

#### **Advarsel:**

Før maskinen startes skal der altid sørges for, at der er fri passage til slæden bag ved maskinen.

- • Flyt ikke slæden med magt.
- • Bring slæden tilbage til start position før maskinen slukkes. Brug værktøjstasten og slæde retur som beskrevet på side 25.

# **Detaljer på Brodericomputer 5**

#### **Standard Tilbehør**

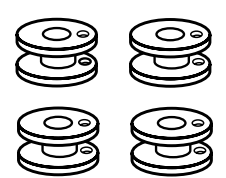

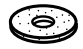

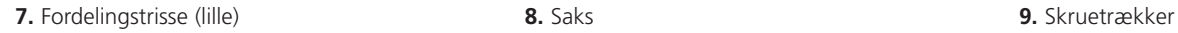

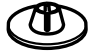

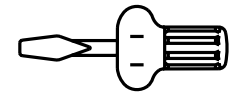

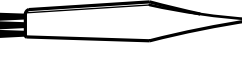

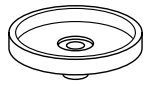

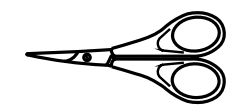

**10.** Skruetrækker **11.** Nålesortiment **12.** Brugsanvisning

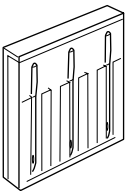

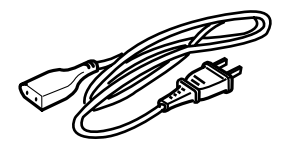

**13.** Netledning **14.** Ramme A (med skabelon) **15.** Ramme B (med skabelon)

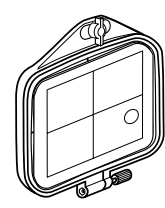

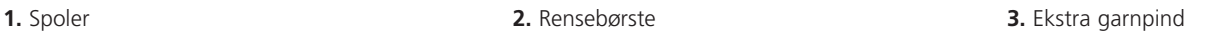

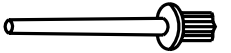

**4.** Filtunderlag **5.** Trådrulleholder **6.** Fordelingstrisse (stor)

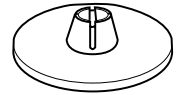

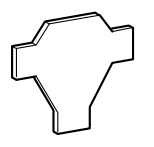

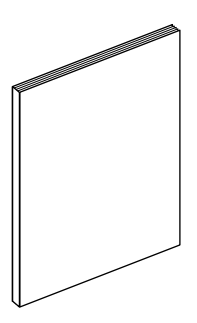

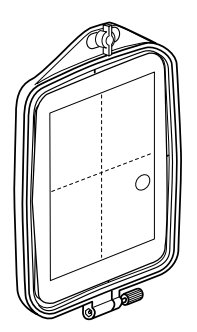

**16.** Net til overtråds

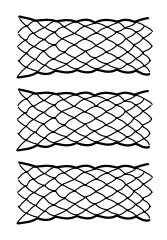

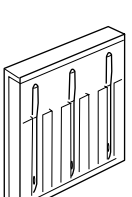

# **6 Detaljer på Brodericomputer**

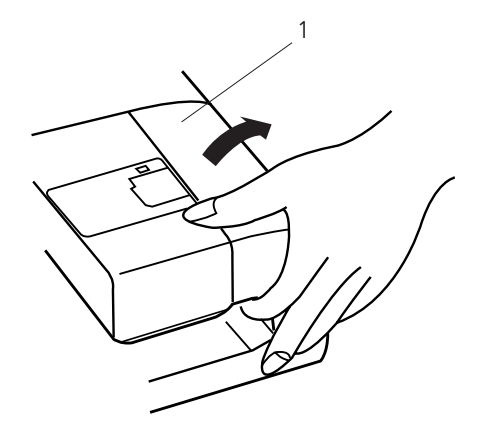

#### **Aftageligt forlængerbord**

Ved afmontering løftes forlængerbordet udad, som vist på illustrationen.

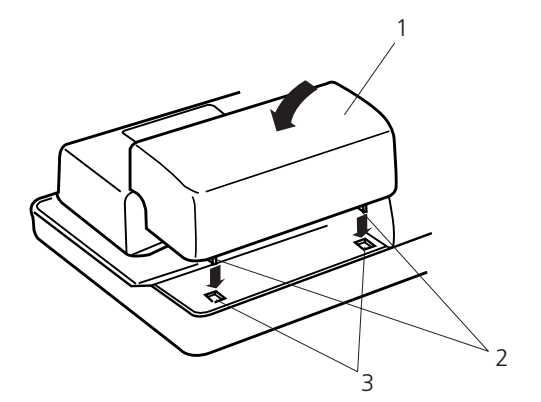

Ved isætning placeres pindene over hulerne og trykkes forsigtigt på plads.

- 1. Forlængerbord
- 2. Pinde
- 3. Huller

 $\overline{A}$ 

Sytilbehøret opbevares i forlængerbordet. Træk i døren for at åbne til tilbehøret.

4. Dør

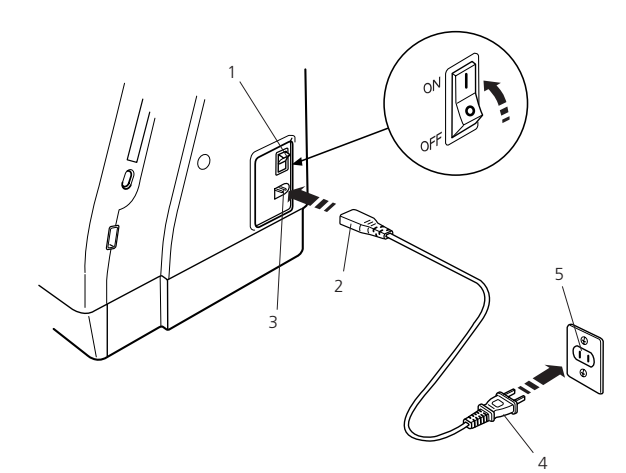

Til apparater med et polariseret stik (et stik er bredere end det andet) : For at mindske risikoen for elektrisk stød, kan dette stik kun passe ind i stikkontakten på én måde. Hvis det ikke passer i stikkontakten, skal du vende vende stikket. Hvis det stadig ikke passer, skal du kontakte en kvalificeret elektriker til at installere en rigtig kontakt. Du må ikke ændre stikket på nogen måde!

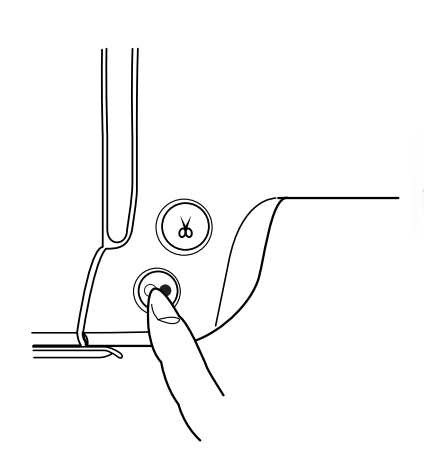

#### **Forbindelse til strømforsyning**

Sluk for maskinen og sæt netledningen i maskinen. Sæt netledningen i stikkontakten og tænd for maskinen.

- 1. Hovedafbryder
- 2. Stik til maskinen
- 3. Stik til netledning
- 4. Strømforsyningsstik
- 5. Stikkontakt

# **Bemærk:**

Når maskinen tændes, går der ca. 6 sekunder før motivvælgervinduet vises på skærmen. (Dette er opstartstiden og ikke en fejl)

#### **Betjeningsvejledning:**

Symbolet «O» indikerer sluk positionen på hovedafbryderen.

#### **Start/ Stop Knap**

Tryk på denne knap for at starte eller stoppe broderiet. Farven på knappen skifter hver gang der trykkes den. Rød når maskinen kører og grøn når den er stoppet.

#### **Bemærk:**

Deco 340 er udstyret med automatisk slukkefunktion for at undgå overophedning, hvis maskinen bliver overbelastet. Hvis det sker, skal sikkerhedsforeskrifterne, der fremkommer på skærmen, følges.

#### **For egen sikkerhed:**

Der skal altid holdes øje med broderiområdet, når maskinen arbejder. Rør ikke nogen bevægelige dele så som trådgiver, håndhjul eller nål. Sluk altid for maskinen og tag strømmen fra:

- • når maskinen efterlades uden opsyn.
- • når der monteres eller fjernes dele.
- rensning af maskinen.

#### **Automatisk trådklip**

Tryk på tasten for at klippe tråden over, når farven er broderet færdig (se side 39).

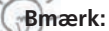

• Ved anvendelse af special tråd eller tråd tykkere en nr. 30 anbefales det ikke at anvende det automatiske trådklip. Klip istedet tråden med trådskæren på lampehuset.

• Det automatiske trådklip kan ikke bruges, hvis metaltrådstasten er aktiv i broderivinduet.

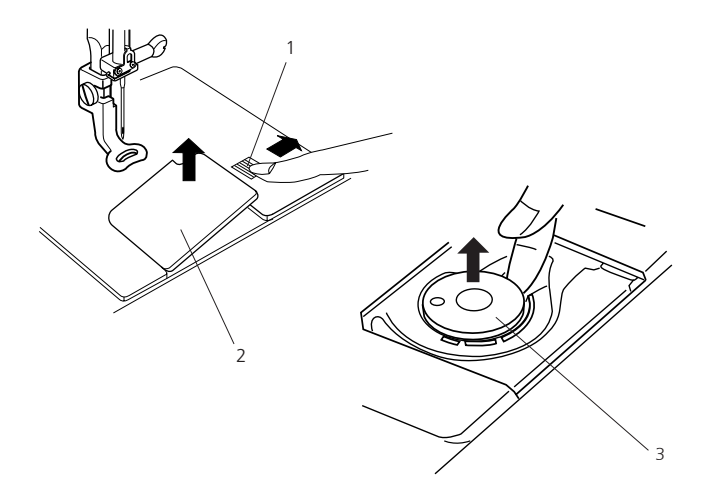

# 4

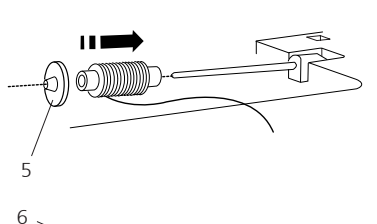

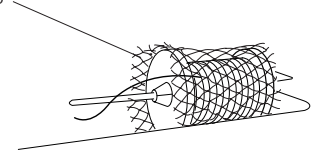

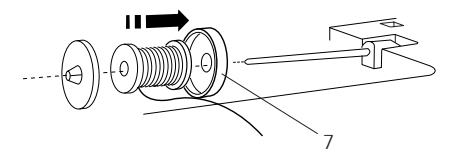

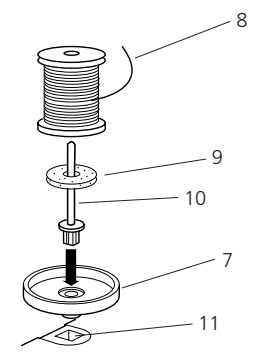

#### **Fjerne undertråd**

Skub knappen til at åbne griberdækslet til højre, og tag det væk. Tag spolen op fra spoleholderen.

- 1. Knap til åbne griberdæksel
- 2. Griberdæksel
- 3. Spole

#### **Sæt overtråd på maksinens garnpind**

Anbring trådrullen på garnpinden, så den drejer som vist på tegningen. Sæt den store fordelingstrisse på og tryk den let mod trådrullen.

4. Stor fordelingstrisse

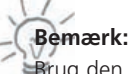

Brug den lille fordelingstrisse til tynde eller små trådruller.

5. Lille fordelingstrisse

Træk nettet over overtråden for at undgå sammenfiltring af tråden. Nettet er især anvendeligt, når der bruges store eller løst opspundne ruller.

6. Net til overtråd

Brug spoleholderen, hvis tråden vikler sig rundt om garnpinden.

7. Spoleholder

#### **Ekstra garnpind**

Brug den ekstra garnpind, når der skal spoles undertråd. Så undgås det, at tråden skal tages af maskinen. Når der anvendes metaltråd, anbefales det at bruge en ekstra garnpind.

Anbring den ekstra garnpind i trådrulleholderen og derefter i hullet ved siden af den vandrette garnpind. Filtunderlaget og trådrulle anbringes på trådrulleholderen. Spolen skal dreje som vist på tegningen.

- 8. Trådende
- 9. Filtunderlag
- 10. Ekstra garnpind
- 11. Hul

For at opnå det bedste resultat anbefaler BERNINA, at der kun at bruges broderitråd af høj kvalitet så som Mettler Metrosene+® Poly Sheen®, Isacord

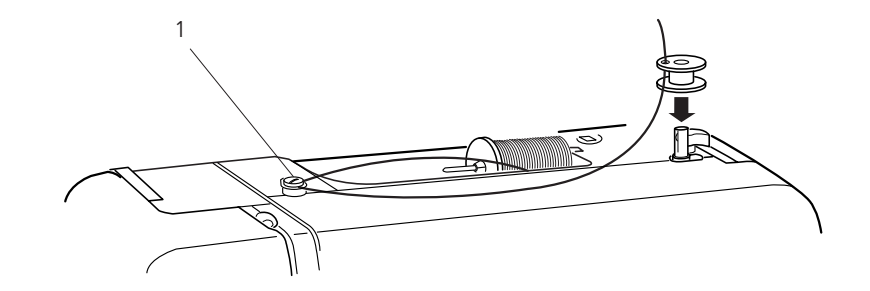

**Spoling af undertråd** Før tråden rundt om spoleforspændingen.

1. Spoleforspænding

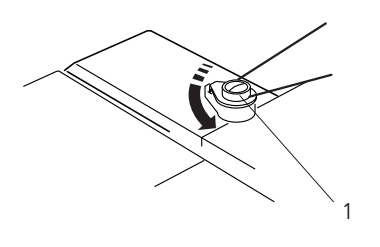

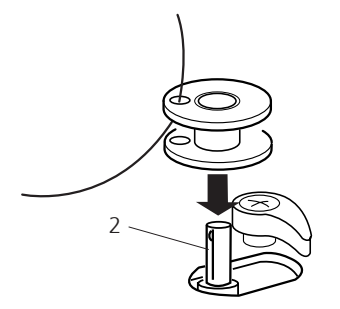

Før tråden indefra og ud gennem hullet på spolen. Anbring spolen på spoleapparatet.

2 Spoleapparat

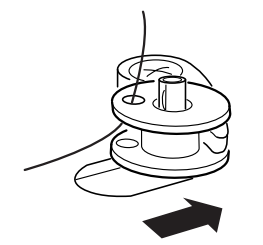

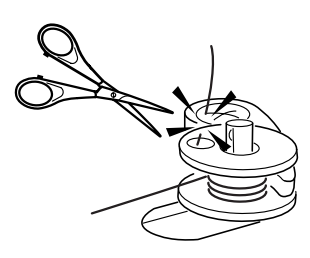

der holdes i trådenden. Stop maskinen efter spolen har kørt et par omgange. Klip tråden af tæt på spolen. Tryk igen på Start/Stop knappen. Når spolen er fuld stopper den automatisk. Tryk på Start/ Stop knappen for at stoppe maskinen. Skub spoleapparatet mod venstre. Tag spolen af og skær tråden over med trådkniven.

Skub spoleapparatet mod højre. Tryk på Start/Stop knappen mens

3. Trådkniv til undertråd

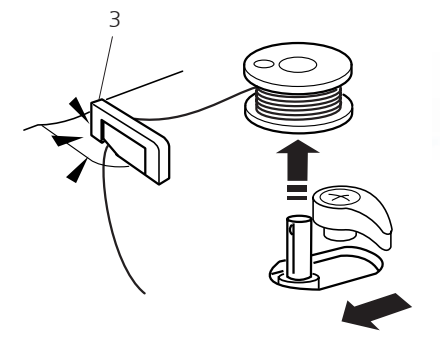

**Bemærk:**  Flyt ikke på spoleapparatet når maskinen kører. Af sikkerhedshensyn stopper maskinen, når den har kørt i 2 minutter. Ved at rotere undertrådsspole stopperen, kan der indstilles hvor meget undertråd der skal spoles op.

For at opnå det bedste resultat anbefaler BERNINA, kun at bruge undertråd af høj kvalitet så som OESD 41ET/W eller Mettler®

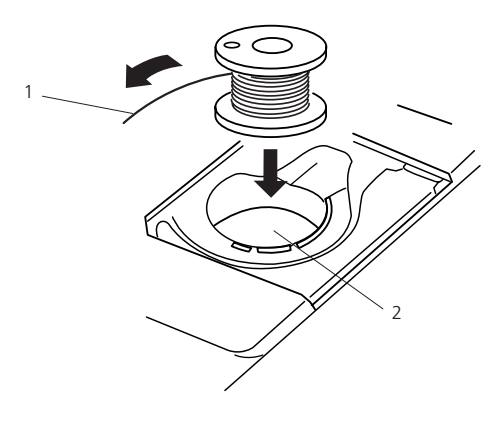

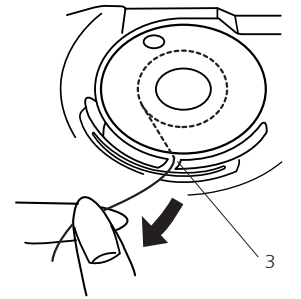

#### **Isætte spole**

Anbring spolen i spoleholderen så spolen løber mod uret, når der trækkes i tråden.

- 1. Tråd
- 2. Spoleholder

Før tråden ind i rillen foran på spoleholderen. Træk tråd mod venstre ind i spændingsfjederen.

3. Rille foran

4. Rille i siden

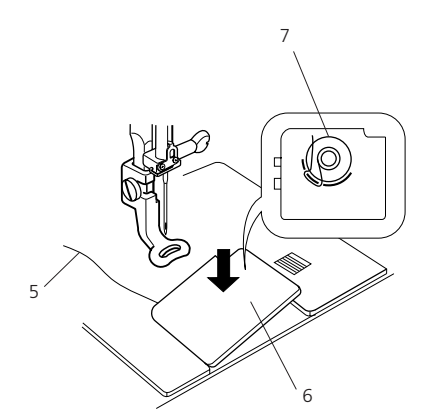

Træk ca. 10 cm af tråden bagud. Se tillige trådningsdiagrammet, som vises på griberdækslet for at checke trådningen. Sæt griberdækslet på plads igen.

Fortsæt med trække let i tråden indtil den ryger ind i rillen i siden.

- 5. Undertråd
- 6. Gribedæksel
- 7. Trådningsdiagram

4

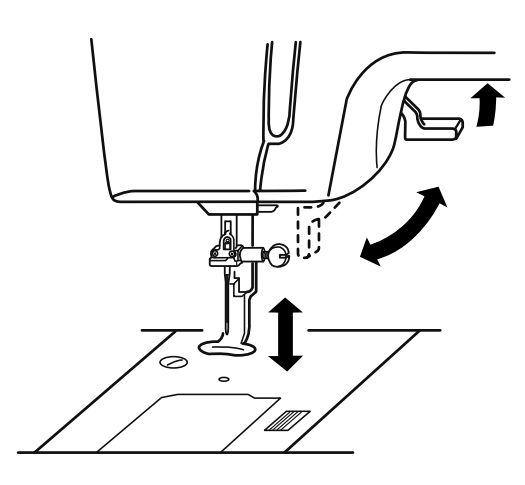

#### Løfte trykfoden

Trykfodsløfteren hæver og sænker trykfoden.

Trykfoden kan hæves ca. 6mm højere end normal indstilling. Dette gør det lettere at placere broderirammen under trykfoden.

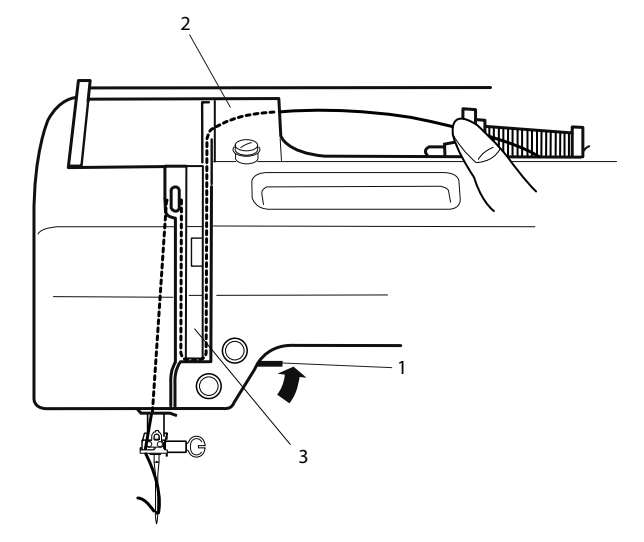

#### **Trådning af overtråd**

Hæv trykfodsløfteren. Drej håndhjulet mod uret for at bringe nålen i **Stickcomputer einfädeln**  højeste position. Handrad gegen sich drehen, um die Nadelsen sich drehen, um die Nadelsen sich der Nadelsen si

1. Trykfodsløfter

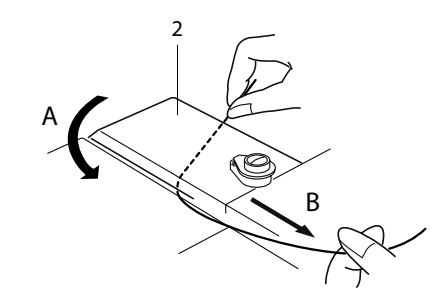

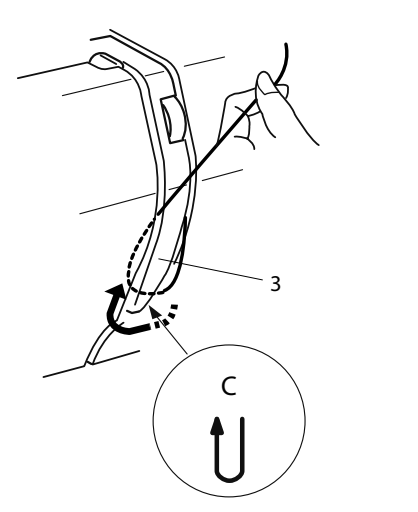

Hold i tråden med begge hænder, og før den under trådføringen (A). Før tråden ned langs højre side af trådgiverafdækningen (B).

2. Trådføring

Træk forsigtigt tråden ned rundt under trådgiverafdækningen og op til trådgiveren (C).

3. Trådgiverafdækning

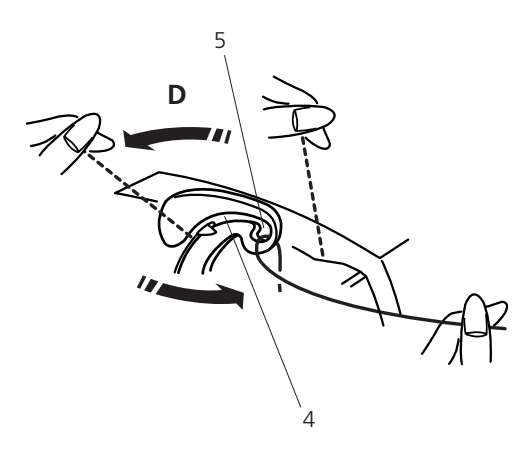

6

7

Før tråden gennem slidsen og ned i trådgiverens øje som vist (D) Før tråden ned langs venstre side af trådgiverafdækningen.

4 Slids

5 Trådgiverens øje

Før tråden højre om bag den nederste trådfører.

6 Nederste trådfører

Før tråden venstre om ind i nålestangstrådføringen.

7 Nålestangstrådføring

Tråd nålen fra forsiden eller brug den indbyggede nåletråder.

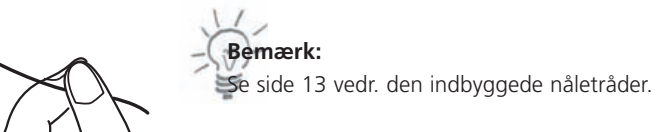

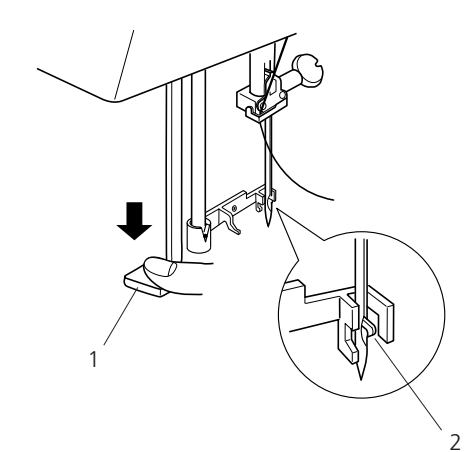

# 2 3

**Nåletråder**

Sænk trykfoden. Tryk grebet ned så langt det kan komme. Krogen går gennem nåleøjet bagfra.

- 1. Nåletråder
- 2. Krog

#### $\overline{\phantom{a}}$ **Bemærk:**

Tryk lige ned på nåletråderen og ikke mod siden, da dette kan bevirke at nåletræderen ikke fungere korrekt.

Træk tråden rundt om trådføringen og under krogen.

3. Trådføring

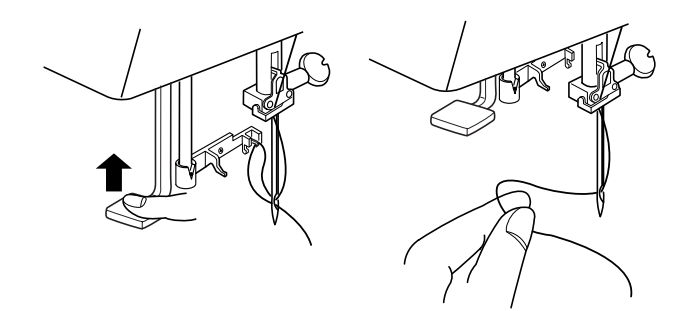

Slip grebet langsomt med tråden holdes mellem fingrene. En trådløkke trækkes gennem nåleøjet.

Brug trådløkken til at trække trådenden gennem nåleøjet.

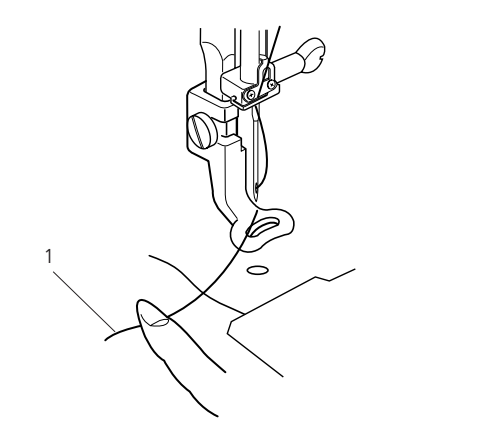

1 2

### **Undertråden hentes op**

Hæv trykfodsløfteren. Hold i overtråden med fingeren.

1. Overtråd

Drej håndhjulet en hel omgang med dig selv. Træk i overtråden, indtil undertråden kommer op gennem stingpladen.

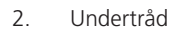

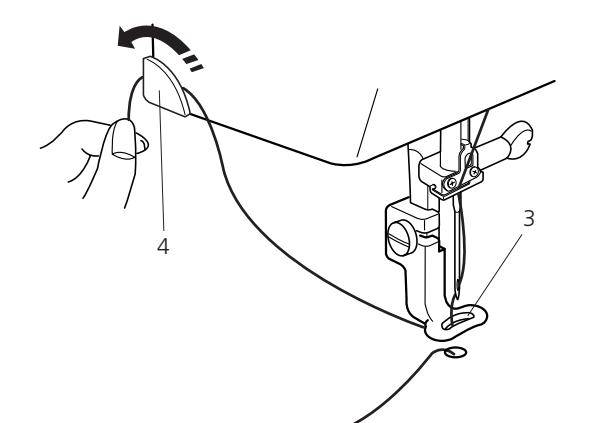

Før overtråden gennem hullet i broderifoden og træk tråden op i trådholderen. Lad ca. 2,5 cm tråd stikke ud.

- 3. Hul
- 4. Trådholder

#### **Trådspænding**

Indstil overtrådspændingen med reguleringshjulet (9. på side 4). Trådspændingens grundindstilling er «4». I de fleste tilfælde giver denne indstilling det bedste resultat.

Afhængig af broderitrådens tykkelse og stoffet der skal broderes på, kan det være nødvendigt at justere på overtrådsspændingen. Det anbeles at brodere en prøve ved hvert broderi. Juster overtrådsspændingen afhængig af prøvens resultat.

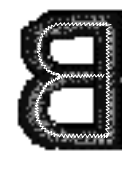

1

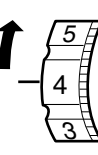

#### **For stram overtrådsspænding:**

Undertråden kan skimtes på stoffets retside. Reducer spændingen ved at dreje reguleringshjulet til et lavere tal.

1. Undertråd

**Rigtig trådspænding:**

Overtråden kan ses på stoffets vrangside.

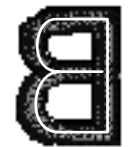

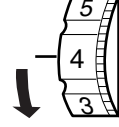

#### **For løs overtrådsspænding:**

Overtråden danner løkker og stingene ser løse ud. Stram spændingen ved at dreje reguleringshjulet til et højere tal.

#### **Udskiftning af nål**

Sluk maskinen og træk stikket ud af stikkontakten.

Hæv nålen ved at dreje på håndhjulet og sænk trykfoden.

Hold på nålen og løsen nåleholderskruen ved at dreje den mod uret. Fjern nålen fra fra holderen.

Sæt en ny nål i holderen med den flade side vendt bag ud.

- 1. Nåleholderskrue
- 2. Nålens flade side

Skub nålen op, indtil den støder på nålestoppet. Stram nåleholderskruen

3. Nålestop

**Bemærk:**

Brug aldrig en bøjet nål. For at checke om nålen er lige, kan den flade side placeres på noget fladt. (en nålepakke, glas osv.).Der skal være lige meget luft mellem nålen og den lige overflade i hele nålens længde.

4. Luft

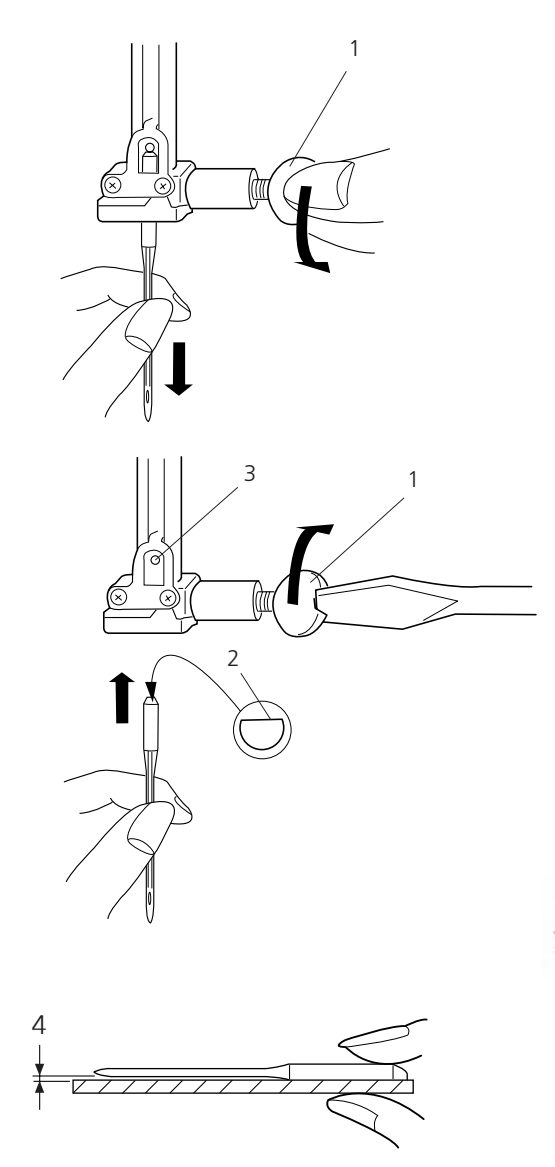

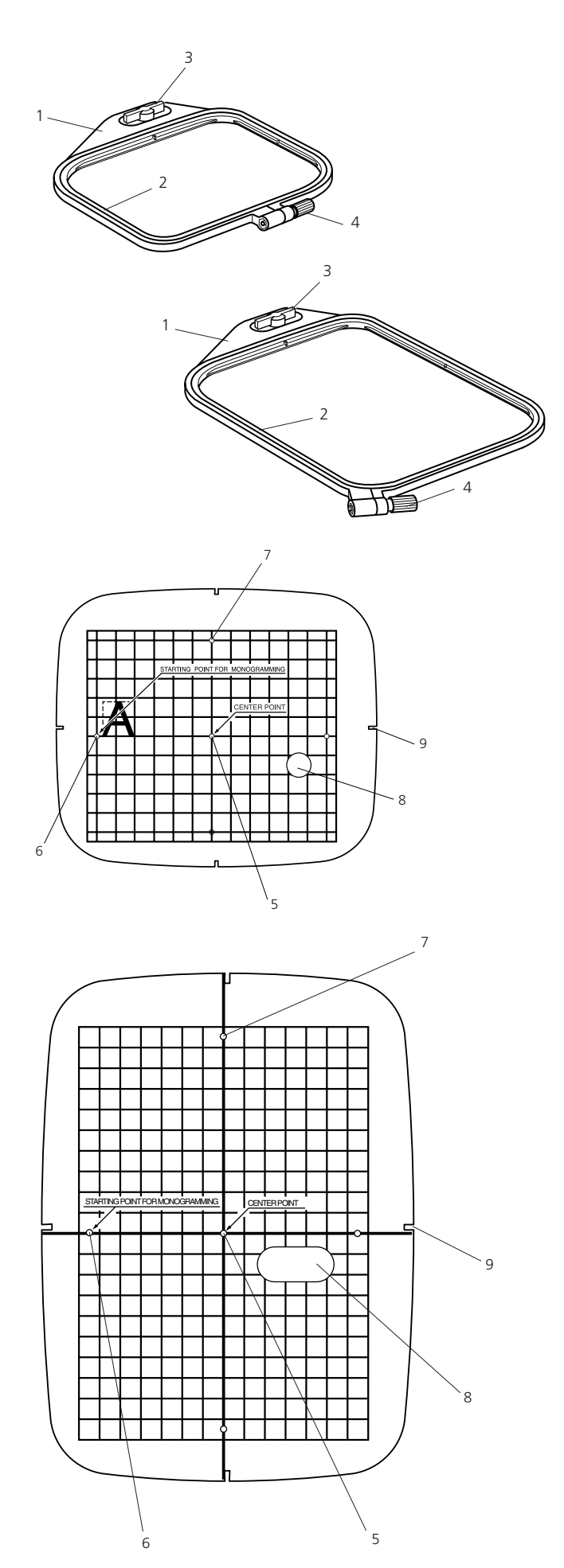

Brodericomputeren kan klare næsten alle slags materialer. Men for at opnå det bedste resultat er det vigtigt at bruge de rigtige materialer og redskaber til syarbejdet. På de næste sider er der en kort oversigt vedr. de vigtigste regler for at træffe det rigtige valg. for yderligere information kontakt din forhandler eller læs relateret faglitteratur.

#### **Broderiramme**

Der følger to rammer med Deco 340 brodericomputeren. Ramme A passer til motiver, der max. måler 126 mm x 110 mm (5" x 4 3/8"), mens ramme B passer til større motiver op 200 mm x 140 mm  $(8" \times 5<sup>1</sup>/2")$ .

- 1. Yderramme
- 2. Inderramme
- 3. Monteringshåndtag
- 4. Skrue til fastspædning

Kontakt din forhandler for yderligere rammestørrelser. Følgende rammer er lagt ind i brodericomputeren.

Ramme C: friarmsbroderi, 50 x 50 mm Ramme F: rund, broderiområde 126 x 110 mm

#### **Skabeloner**

Brug skabelonen for at sikre, at stoffets midterpunkt placeres i midten af rammen. Marker først stoffets midte og anbring yderrammen. Anbring inderrammen og tilpas stoffets placering.

- 5. Startpunkt til indbyggede motiver og broderikort.
- 6. Startpunkt til vandrette monogrammer
- 7. Startpunkt til lodrette monogrammer
- 8. Fingerhul

# **Bemærk:**

De fire hakker på skabelonen passer ikke med midterlinierne.

9. Positionshakker

Der er to ting, der er gode at huske på ved opspænding af stof: Rammens bevægelse og stabilisering. For at opnå det bedste resultat, anbefaler vi at du omhyggeligt følger de relaterede instruktioner i denne brugsanvisning. For instruktioner vedr. opspændning se nedenstående afsnit, og for brug af stabilisering se side 19.

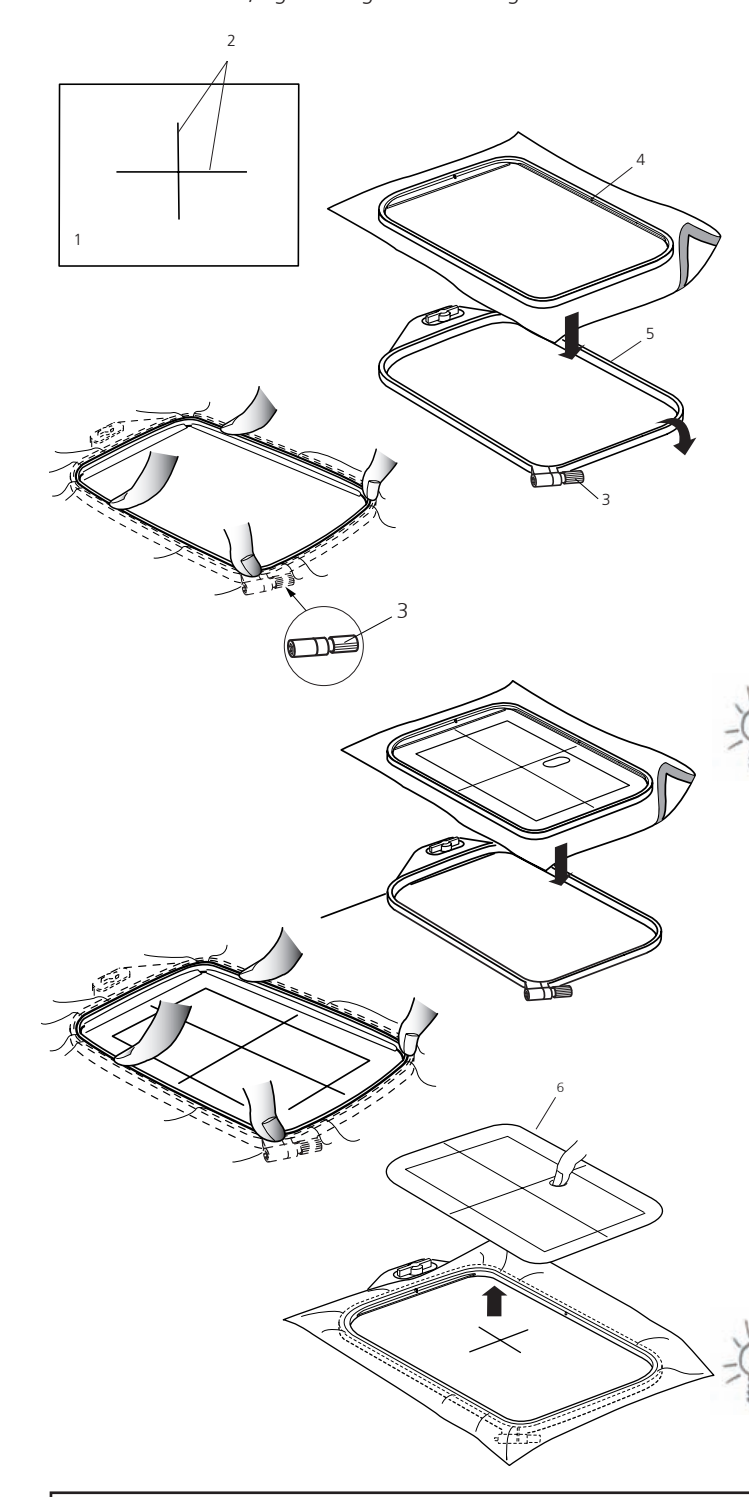

#### **Spænde i ramme**

Marker midten af stoffet på retsiden med en markeringspen eller kridt.

- 1. Stof
- 2. Midterlinier

Placer den ydre ramme på en plan overflade, hvor monteringshåndtaget ligger udover overfladen kant..

**Trin 1:** Tilpasse rammen til stoffets tykkelse

- a) Løsn skruen på den ydre ramme.
- b) Placer stoffet med stabilisering på den ydre ramme.
- c) Læg den inderste ramme over stoffet.
- d) Tryk den inderste ramme ind i den yderste ramme
- e) Stram skruen.
- f) Stoffet skal virke som et trommeskind i rammen
	- 3 Skrue
	- 4 Inderramme
	- 5 Yderramme

#### **Bemærk:**

Det første trin tilpasser kun rammen for stoffets tykkelse. Det er ikke nødvendigt at have nøjagtig placering på stoffet.

#### **Trin 2:** Spænde materialet i rammen.

Ved trin 2 skal stoffet placeres korrekt.

- a) Placer stoffet på en plan overflade.
- b) Læg den inderste ramme med skabelonen over stoffet. Stoffets markering skal passe i skabelonens midte.
- c) Anbring den inderste ramme og stoffet på den yderste ramme.
- d) Tryk den inderste ramme ned i den ydre ramme. Juster ikke på den ydre rammes skrue.
- e) Fiern skabelonen.
	- 6 Skabelon

Efter trin 2 skal stoffet side stramt i rammen. Nu kan den opspændte ramme monteres på Deco 340.

#### **Bemærk:**

Hvis der skal broderes flere stykker med samme type stof og stabilisering er det kun nødvendigt at tilpasse rammen en gang.

#### **Vigtigt:**

Spænd altid op på en glat overflade. Vær sikker på at monteringshåndtaget ligger ud over overfladens kant, så monteringspindene ikke er på overfladen.

- 7 Monteringspinde
- 8 Kant

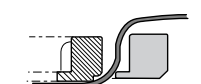

Når stoffet er spændt op skal det flugte med yderrammens nederste kant. Det kan forekomme at den inderste ramme er højere en den yderste, hvis stoffet og stabilisering er kraftig.

4

5

7 8

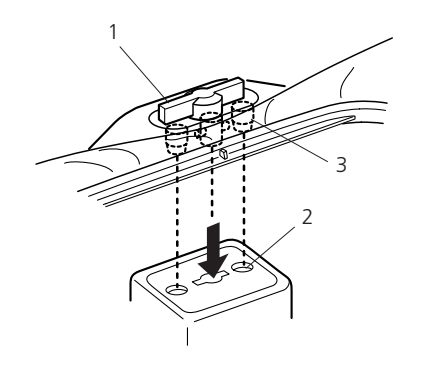

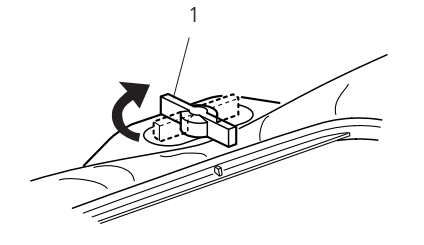

#### **Montering af broderiramme**

Drej monteringshåndtaget så det er parallelt med rammen og anbring den på slæden.

- 1. Monteringshåndtag
- 2. Slædehuller
- 3. Pinde

Drej monteringshåndtaget med uret.

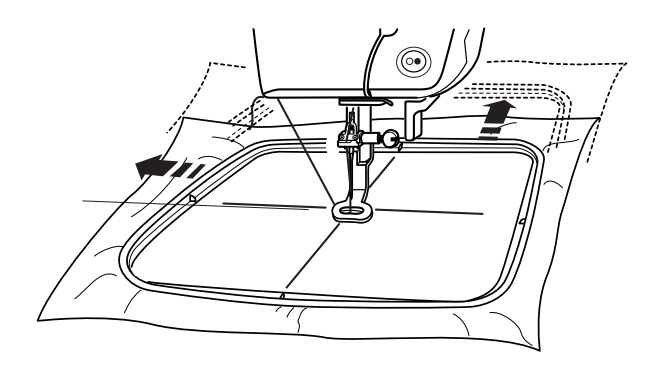

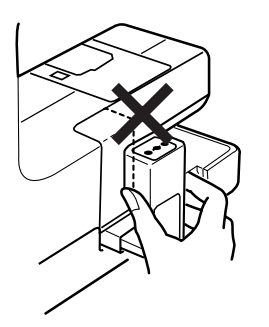

#### **Advarsel:**

• Før maskinen startes skal der altid sørges for, at der er fri passage til slæden bag ved maskinen.

- • Flyt ikke slæden med magt.
- • Bring slæden tilbage til start position før maskinen slukkes. Brug værktøjstasten og slæde retur som beskrevet på side 25.

#### **Broderi stabilatorer**

#### **Rivestabilisering**

- • svarer til alm. stabiliseringsmateriale, men kan rives af som papir
- • der kan anvendes et eller flere lag
- • fås i forskellige tykkelser
- for at give mere stabilitet, limes på vrangsiden med en fixeringsspray før stoffet sættes i ramme
- efter broderiet er lavet trækkes overskydende stabilisering forsigtigt af
- • stabiliseringen vil blive siddende under større broderede flader *Anvendelse:*

til alle fastvævede og ikke strækbare materialer

#### **Stabilisering, der klippes af**

- • der kan anvendes et eller flere lag
- findes i tynd og kraftig
- • for at give mere stabilitet, limes på vrangsiden med en fixeringsspray før stoffet sættes i ramme
- efter broderiet er lavet klippes overskydende stabilisering forsigtigt af
- • stabiliseringen vil blive siddende under større broderede flader
- *Anvendelse:*

til alle strækbare materialer

#### **Strygeindlæg**

- • forkrympes ved at ligge i blød i varmt vand
- • indlægget presses (stryges) på vrangsiden af materialet
- • strygeindlæg findes i en lang række tykkelser og bør vælges så det svarer til det anvendte materiale
	- • strygbar rivestabilisering findes også
	- *Anvendelse:*

for at give det materiale, motivet skal placeres på, form og fylde anvendes sammen med passende stabilisator

#### **Selvklæbende indlæg med papirbagside**

- • indlægget spændes op i rammen, så papirsiden vender opad
- • rids i papiret med en spids genstand (evt. saks) og fjern det, så den klæbende side kan ses
- anbring materialet, der skal broderes, på stabiliseringsmaterialet
- *Anvendelse:*
- skabt til sarte materialer som jersey eller silke eller til materialer, der er svære at sætte i ramme såsom fløjl
- til dele, områder og materialer, der ikke kan spændes op

### **Bemærk:**

Ved brug af selvklæbende indlæg skal man sørge for, at der ikke er limrester på nål, stingplade eller i griberområdet

#### **Limspray**

- • brug ikke limspray i nærheden af broderisystemet
- • for yderligere stabilitet sprøjtes lim på stabiliseringen og limes på bagsiden af materialet
- • Brug limem med omtænke og sprøjt i en afstand af 25 cm 30 cm
- *Anvendelse:*

stræk og strikkede materialer: Til at holde på formen

applikation: placere og fastholde applikationer

to eller flere stykker stof: Undgå at lagene glider fra hinanden

mønsterdele: Placere mønsterdele på indlægsmateriale, f.eks lommeklapper

materiale med luv (f.eks. fløjl), hvor der ikke ønskes afmærkninger fra rammen

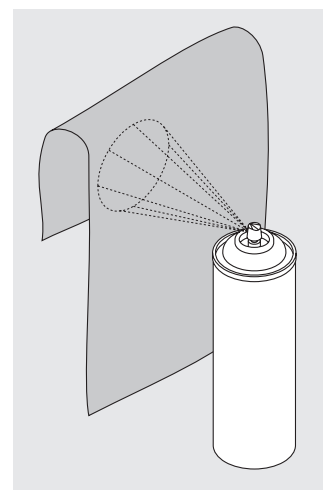

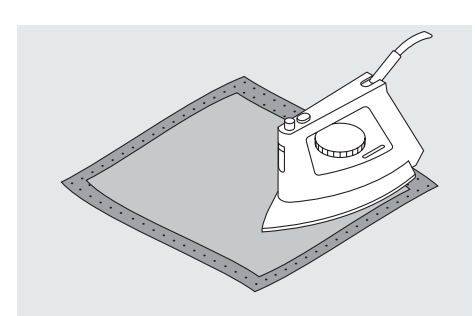

# **Vigitge broderiinformationer 21**

#### **Spraystivelse til yderligere afstivning**

- • spraystivelse er ideelt til afstivning af fine, bløde eller løstvævede materialer
- • spray det område, der skal broderespå, lad det tørre eller pres det forsigtigt med et varmt strygejern
- • anvend altid en ekstra stabilisering, såsom vandopløselig stabilisering på vrangsiden af materialet

Anvendelse:

- ideelt til fine, løstvævede materialer som f.eks. batist, tynd hør osv.
- • store størrelsesforandringer af motivet kan føre til et utilfredsstillende resultat.

#### **Vandopløseligt stabiliseringsmateriale til materialer med luv eller til blondebroderi**

- • vandopløselige stabilisatorer ligner plastik/husholdningsfilm
- • opløs stabiliseringen i varmt vand efter broderiet er lavet
- • vandopløselig stabilisering giver en ideel beskyttelse af materialer med en tyk eller løkket luv som frotté
- • placér det på retsiden af frotté og materialer med høj luv, hvor en passende stabilisering er lagt på vrangsiden
- • brug om nødvendigt en fixeringsspray
- • materialer med luv forstærkes om nødvendigt
- til blondebroderier spændes et eller to lag vandopløsselig stabilisering i ramme (da motivet ikke er broderet på noget materiale, er det kun tråden, der bliver liggende
- • når stabiliseringen er opløst, lægges blonden fladt til tørre
- • opløselig stabilisering kan også fjernes ved at rive det forsigtigt af, når det er anvendt som øverste lag på et fast materiale som fløjl *Anvendelse:*
- • ideelt til frotté, fløjl, bouclestrik osv.
- ideelt til fine gennemsigtige materialer som organca, batist osv.
- anbefales som stabilisering til motiver med få sting
- • anvend kraftige vandopløselige stabiliseringsmaterialer til blondemotiver

#### **Vigtige broderiinformationer**

#### **Valg af broderimotiv**

- • enkle motiver med få sting egner sig til broderier på fine materialer.
- • Store tætbroderede motiver (f.eks. med mange farver og broderiretninger) egner sig til medium og kraftige materialer

#### **Broderiprøve**

- • lav altid en broderiprøve på en stofrest. Justér evt. farve, trådkvalitet, nål, stingtæthed, spænding osv. svarende til motivet
- til prøven bruges samme materiale og stabilisering som til selve projektet

#### **Broderitråd**

Et af de vigtigste elementer for at opnå et godt broderiresultat er trådkvaliteten. Vi anbefaler kraftigt at købe tråd fra en velrenomeret forhandler for at undgå uregelmæssigheder, trådbrud osv., der ofte sker med tråd i dårlig kvalitet.

Broderierne bliver særligt effektfulde, hvis der anvendes rayon eller polyester broderitråd med høj glans i overtråden. De findes i et stort udvalg af farver til smukke broderier.

#### **Polyester Tråd**

Polyester med en høj glans er en slidstærk og farveægte tråd med en høj strækstyrke. Den er velegnet til alle typer af broderi, særligt til børnetøj og ting som vil blive vasket ofte eller som er udsat for meget slid.

#### **Rayontråd**

Rayon er en blød viskosefiber med en flot glans, der er velegnet til fine, sarte broderier eller ting, der ikke udsættes for stor slidtage.

#### **Metalbelagt Polyestertråd (= Metallic Thread)**

Metaltråd er en fin til mellemtyk skinnende tråd, der egner sig til specialeffekter i broderi.

Det anbefales at bruge en Metafil 130/705 H-MET nål eller en Organ nål i passende størrelse.

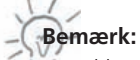

• ved brug af metaltråd anbefales det at benytte den lodrette garnpind (se side 8) For endnu bedre resultat anbefales det at bruge multispoleholderen og et overtræksnet.

• Den automatiske trådskærer bør ikke benyttes ved brug af metaltråd. Se side 37 for anvisning i at deaktivere trådskæreren.

#### **Undertråd**

#### **Bobbin-Fil (Speciel undertråd)**

Bobbin-Fil er en særlig blød og let polyestertråd, der egner sig godt til undertråd. Denne specielle undertråd sørger for en jævn trådspænding og en optimal sammenknytning af over- og undertråd.

#### **Stoppe og broderitråd**

Fin merciriseret bomuldstråd, der egner sig til broderier på bomuldsstof. (Mettler 60 foreslås).

#### **Broderinåle**

- • Brug den rigtige størrelse nål til tråden
- • Skift ofte nålen

#### **Nål, Tråd og Stof**

Tag hensyn til kombinationen af nål og tråd.

Den korrekte nålestørrelse afhænger ikke kun af trådvalg men også hvad slags stof, der bruges. Stoffets vægt bestemmer trådtykkelse og nålestørrelse.

**Nål/Trådkombination**

For at kontrollere, at nål og tråd passer sammen, skal den rigtige tråd svare til den rigtige størrelse nål.

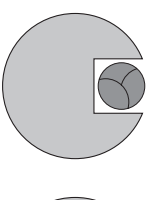

**Følgende er retningslinier:** Nårl. Nr.

Tynd tråd (stoppetråd, broderitråd) 70–75

**Mellemsvære stoffer:** Sytråd 80–90

Kraftige stoffer: Kraftigere tråd 100, 110, 120

 **Lette stoffer:**

#### **Korrekt kombination af nål og tråd**

Under syningen skal tråden løbe ubesværet ned i den lange rille på nålens forside. Tråden kan hæftes optimalt.

#### **For tynd tråd eller for tyk nål**

Tråden glider ikke let i rillen. Fejlsting og trådskader kan ske.

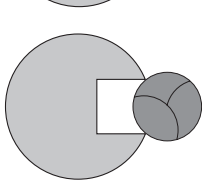

#### **For tyk tråd eller for tynd nål**

Tråden gnider mod kanten af rillen og kan sætte sig fast. Dette kan knække tråden

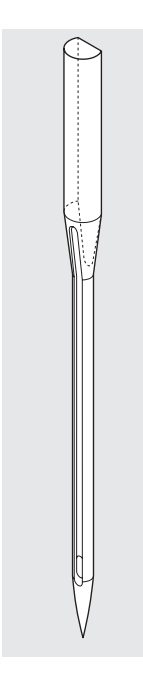

#### **Oversigt over nåle**

BERNINA anvender nålesystem130/705 H. Systemets tal refererer til nåleskaftets facon samt til længden og formen af nålespidsen. Nåleskaftets diameter = 0,7 mm (nålens størrelse)

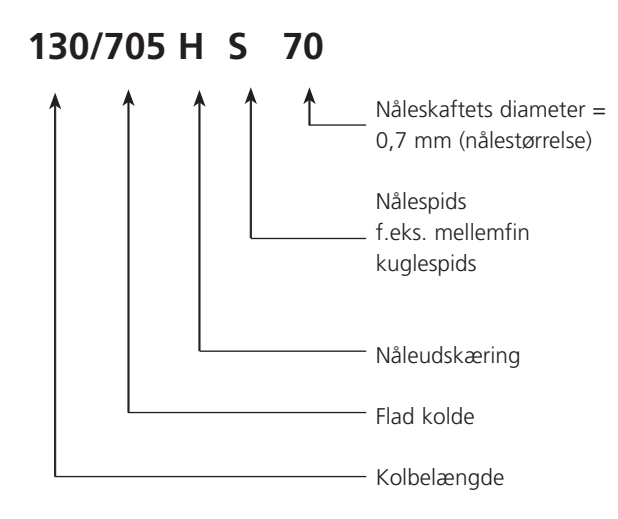

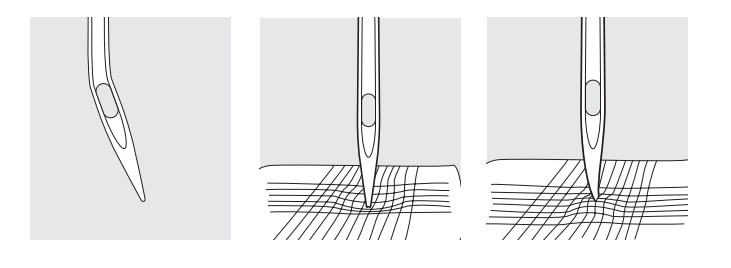

#### **Check nålen**

Nålens tilstand skal checkes, og nålen skal skiftes regelmæssigt. En defekt nål ødelægger ikke kun broderiet, men også brodericomputeren.

Følgende er retningslinier: Isæt en ny nål ved starten at et nyt projekt eller efter behov.

Mange materialer er lettere at sy i, hvis man anvender den rigtige nål.

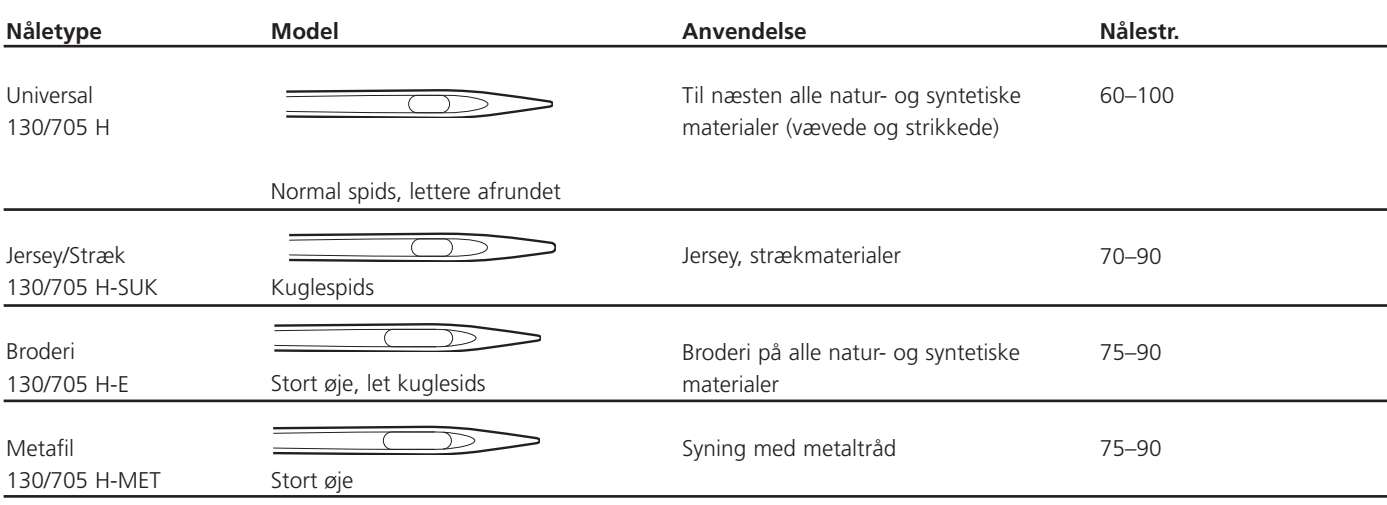

De forskellige symaskinenåle fås hos-forhandleren.

For at gøre maskinen brugervenlig er de vigtigste funktioner altid placeret det samme sted på Deco 340 skærmen, og der bruges ikontaster og en statuslinie. Her gennemgåes basis procedurer og vigtige elementer.

Når maskinen er tændt fremkommer vinduet til motivvalg på LCD skærmen.

# **Bemærk:**

Det tager ca. seks sekunder før vinduet til motivvalg vises på LCD skærmen. Dette er opstartstiden og ikke en fejl. Mens maskinen starter op vises BERNINA Deco 340 logoet.

For at vælge en funktion - tryk med fingerspidsen på ikontasten på skærmen.

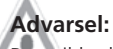

Brug ikke hårde og skarpe genstande som blyant, skruetrækker eller lignende mod LCD skærmens overflade.

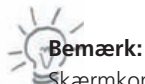

Skærmkontrasten kan justeres ved at trykke på værktøjstasten og derefter setup.

# **Standard taster**

#### **1 Værktøjstasten:**

Tryk på tasten for at åbne tilstandsvinduet. Der er 3 mulige kategorier i tilstandsvinduet.

#### **2 Setup tast**

Tryk på denne tast for at lave brugerindstillinger.

#### **3 Hjælpe tast**

Tryk på denne knap for at se hjælpemenuens indhold over de mest almindelige funktioner.

#### **4 Centrering af ramme**

Tryk på tasten for at flytte rammen til midterposition (broderiets startpunkt).

#### **5 Slæde retur**

Tryk på tasten for at flytte slæden tilbage til opstartposition ved opbevaring og transport.

#### **6 Lukke tast**

Tryk på denne tast for at lukke værktøjsvinduet og vende tilbage til foregående skærmbillede.

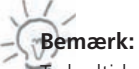

Tryk altid på slæde retur tasten før maksinen slukkes, for at bringe slæden tilbage til startpositionen.

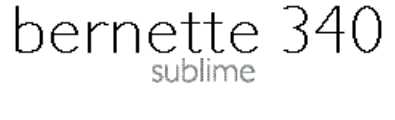

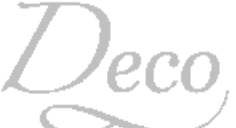

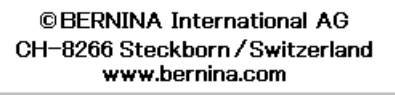

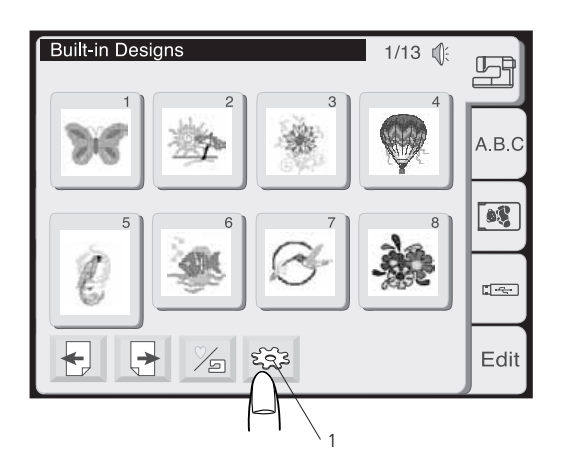

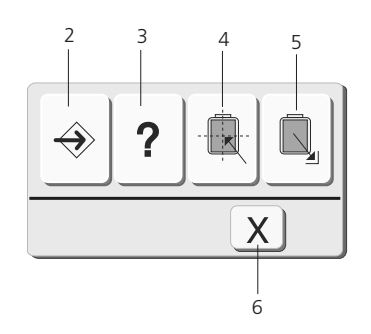

### **26 Funktionstaster**

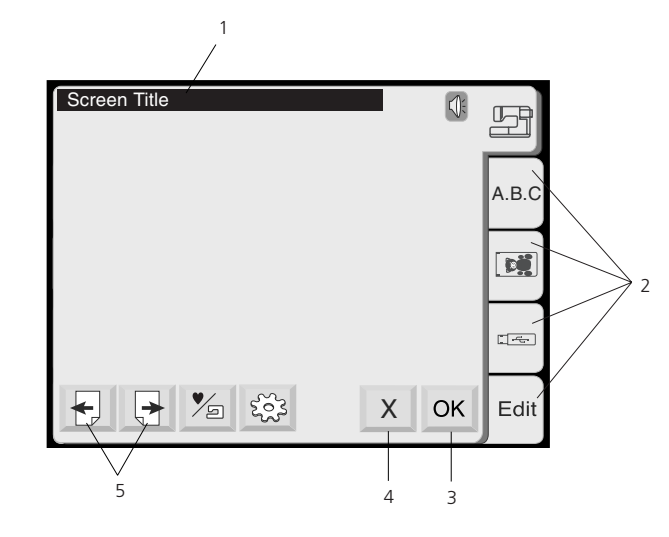

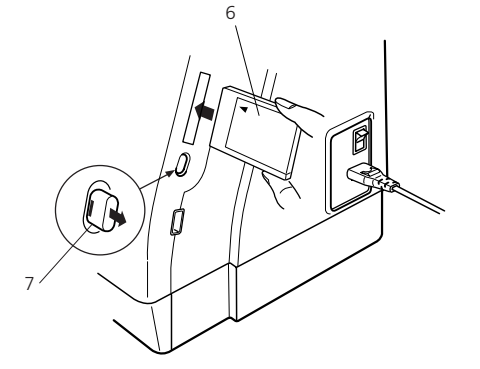

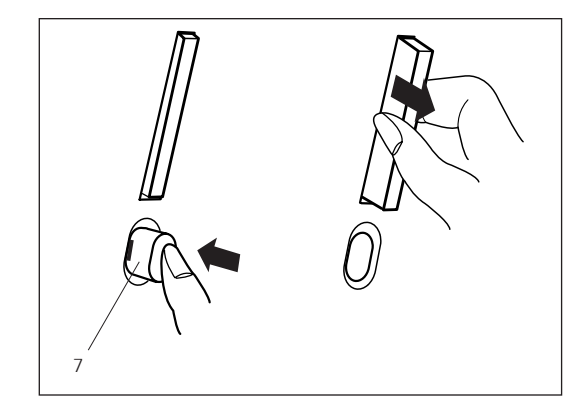

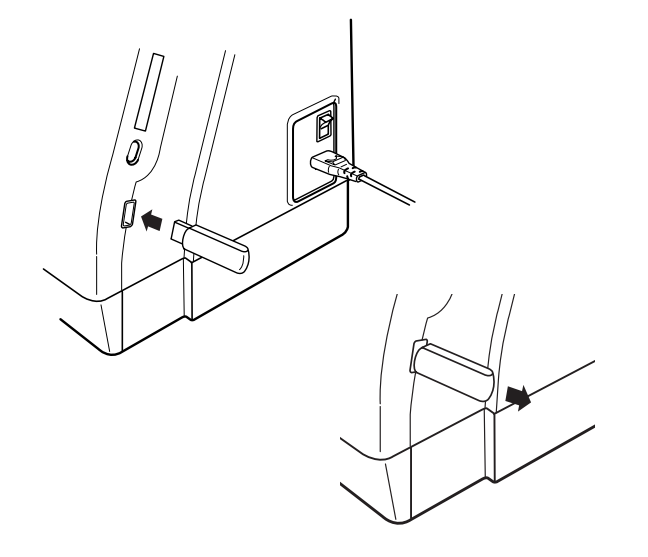

- 1 Status Linie:
- Viser brodericomputerens nuværende status.
- 2 Faneblade:
- Tryk for at vælge mellem forskellige kategorier på skærmen.
- 3 OK-tast: Bekræft valg. Ændringer, der er foretaget, bliver gemt.
- 4 X-tast:
- Lukker den nuværende skærm uden at gemme nogen ændringer. 5 Side-tast:
- Bladre gennem siderne med større menuer.

#### **Personligt Broderikort (Ekstraudstyr)**

#### **Isæt og fjern broderikort**

Sæt broderikortet i stikket med kortets forside vendt mod dig selv. Skub kortet ind indtil det siger klik og udtagningsknappen kommer frem.

- 6. Personligt broderikort (ekstraudstyr)
- 7. Udtagningsknap

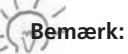

Hvis der sidder et broderikort i stikket, når maskinen tændes, tager det længere tid at opstarte brodericomputeren.

#### **Fjerne broderikort**

Tryk på knappen til udtagning af broderikort.

#### **Advarsel!**

• Fjern ikke kortet, mens der broderes.

• Fjern aldrig et kort eller afbryd for strømmen, når advarselstegn eller timeglasset er vist. Det risikeres at miste eller få ødelagt gemte informationer i hukommelsen.

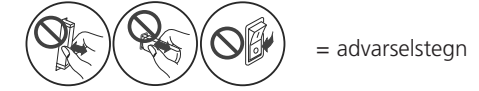

#### **USB Stick (Ekstra tilbehør)**

USB Sticks kan anvendes til at gemme data og overføre broderimotiver fra PC til the Deco 340. USB Sticks kan købes ved kamerabutikker, Computer butikker osv. og fås i forskellige størrelser.

Isæt USB Stick i USB forbindelsen på Deco 340. Fjern USB stick ved at trække det ud.

#### **Advarsel!**

• DFjern ikke USB stick, mens der broderes.

Sluk aldrig for strømmen eller fjern USB stick, når lyset på USB stick blinker. Data i USB hukkommelsen kan herved gå tabt eller blive ødelagt.

## **Funktionstaster 27**

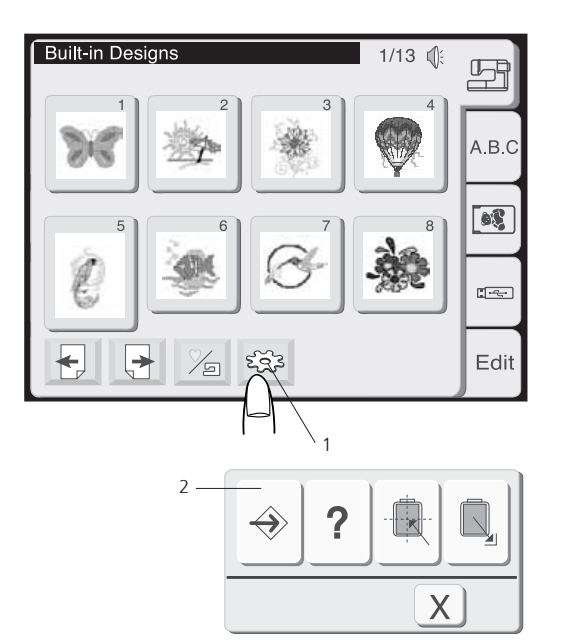

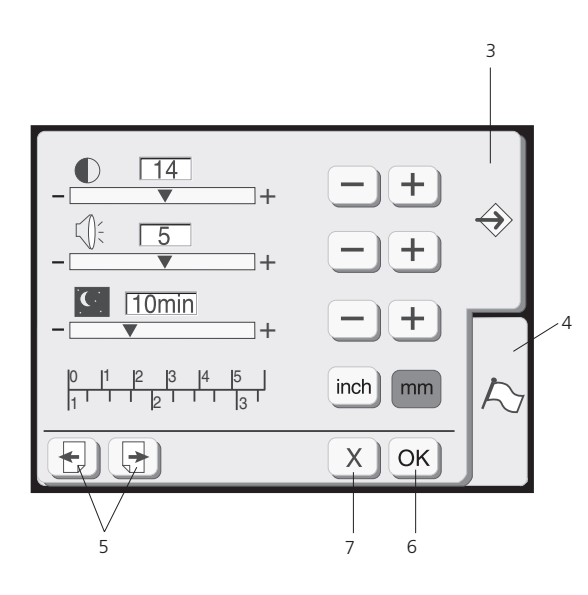

#### **Tilpas brugerindstillinger / Setup**

Brug denne skærm til personlig indstilling af brodericomputeren. Alle disse indstillinger gemmes permanent indtil de overskrives.

**1 Tryk på værktøjstasten - Setup for at åbne setup skærmen.** 

#### **2 Setup tast**

Tryk denne tast for at åbne setup vinduet.

I denne tilstand er der to faner at vælge imellem:

- 2 Setup
- 3 Valg af sprog

#### **3 Setup fane**

Tryk på denne tast for at åbne maskinens indstillings side.

#### **4 Landevalgsfane (valg af sprog)**

Tryk på denne fane for at vælge det sprog, der skal vises på skærmen. Der kan vælges mellem 6 forskellige sprog.

#### **5 Side taster**

Tryk på enten den ene eller den anden tast for at bladre mellem siderne i denne menu.

#### **6 Ok tast**

Tryk på denne tast for at registrere nye indstillinger.

#### **7 Lukke tast**

Tryk på denne tast for at annullere de nye indstillinger og lukke setup vinduet.

# **28 Funktionstaster** *Punktionstaster*

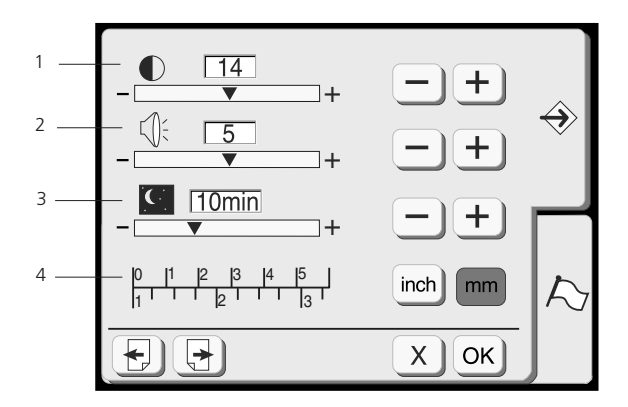

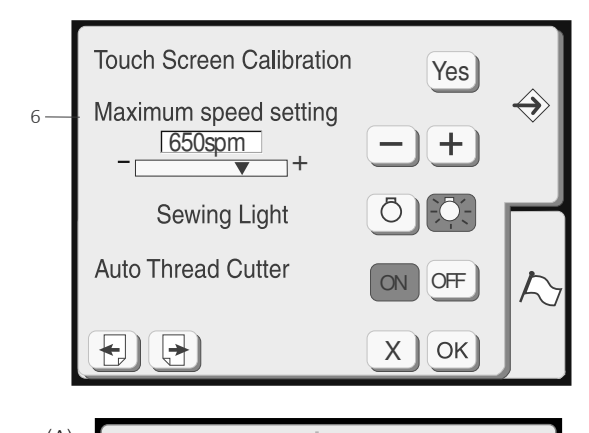

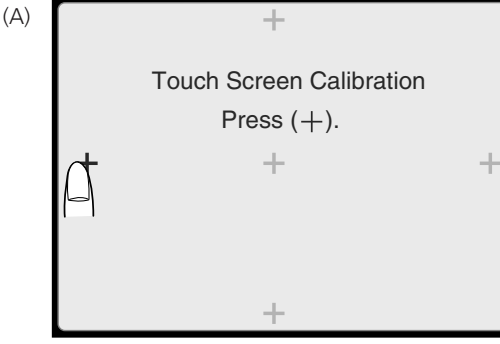

Touch Screen Calibration Touch Screen Calibration End End

(C)

ΛN

(B)

For optimum embroidery quality use slower speeds.

#### **1 Skærm kontrast**

Skærmens kontrast kan justeres. Tryk på plus  $\left(\frac{1}{2}\right)$  tasten, for at gøre skærmen skarpere. Tryk på minus  $\Box$ tasten, for at udtone skærmen.

#### **2 Lydkontrol**

Lydstyrken kan justeres. Lydniveauet kan indstilles fra 0 - 10 og den normale indstilling er 5.

Tryk på plus  $\Box$  tasten for at forstærke lydstyrken. Tryk på minus  $\boxed{-}$  tasten for at dæmpe lydstyrken. For at slukke lyd helt, indstil niveauet på 0.

#### **3 Pausetilstand**

Hvis computeren ikke har været brugt i nogen tid vil den gå i pausetilstand. Skærmen og sylyset slukkes. Begge tændes igen ved at trykke på skærmen.

Tiden kan indstilles fra 1 til 30 minutter.

Tryk på plus  $\leftarrow$ ) for at forøge tiden.

Tryk på minus  $\Box$  tasten for at formindske tiden.

For at slukke for pausetilstand tryk på plustasten indtil «OFF» fremkommer i boksen.

#### **4 Tommer/Millimeter 4 Inch/Millimeter**

Cumputerens måleenhed kan indstilles til enten tommer eller millimeter. Den normale indstilling er millimeter. Tryk på «inch» eller «mm» for at vælge den ønskede enhed.

#### **5 Skærmkalibrering**

Hvis trykfunktionen ikke reagerer som forventet, skal den berøringsfølsomme skærm kalibreres. For at kalibrere trykkes på Yes tasten. Vindue (A) viser en serie af plus tegn. Tryk på plus tegnet med din fingerspids. Når der er trykket på et plustegn vil det næste vises. Vindue (B) vises i et par sekunder efter kalibreringen er færdiggjort.

#### **6 Maximum broderi motorhastighed:**

Brodericomputeren tilpasser automatisk hastigheden efter stingene i broderiet: langsomt til lange sting og hurtigt til korte sting. Maximum broderi motorhastighed kan ændres fra 400 til 750 spm. Den normale indstilling er 650 spm.

Tryk på minus  $\Box$  tasten for at reduce maximum broderi motorhastigheden.

Tryk på plus  $\bigoplus$  tasten for at forøge maximum broderi motorhastigheden.

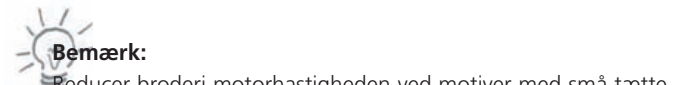

Reducer broderi motorhastigheden ved motiver med små tætte zigzag sting som ellers vil deformes ved høj hastighed.  $\sim$   $\sim$   $\sim$ 

Der vises en advarselsmeddelelse (C), når hastigheden på 750 spm er valgt.

# **Key Operations 29 Key Operations 29**

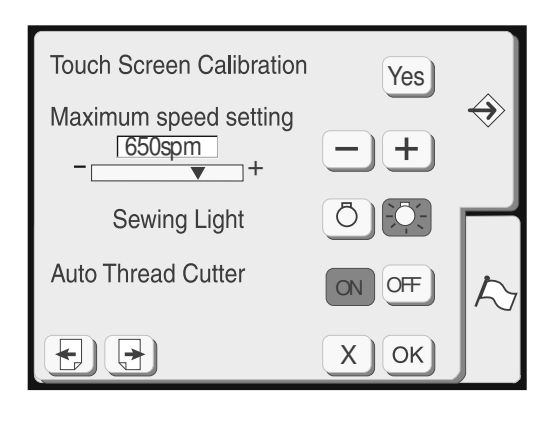

#### Thread selection Thread selection 3 **Isacord** Sulky Madeira Mettler  $\overline{\bf 0}$ Format Format Built-in Memory Built-in Memory Yes Yes ATA PC Card Yes USB Memory Stick USB Memory Stick Yes Yes  $\Theta$ X X ₩I OK

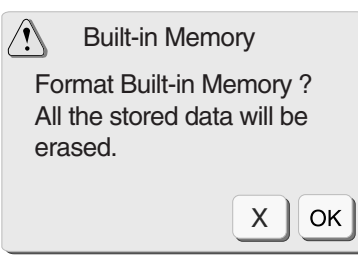

#### **1 Sylys 1 Sewing light**

Sylyset kan tændes eller slukkes ved at trykke på sylystasten.

#### **2 Automatisk trådklip**

Når automatisk trådklip er aktiveret (= tænd) klipper Deco 340 automatisk tråden over ved hvert farveskift. For at slå funktionen fra vælg off.

Ved at trykke på den automatiske trådklips tast på lampehuset, kan tråden afklippes uafhængigt af indstillingen (se side 7).

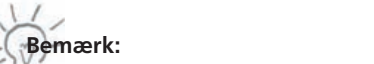

Det anbefales ikke at anvende automatisk trådklip, når der broderes med metal eller kraftig tråd, da dette kan reducere knivens levetid.

#### **3 Trådvalg**

Det ønskede trådmærke kan vælges ved at trykke på tasten med firmaets navn. Alle åbne motiver efterberegnes og de bedst matchende farver fra det ønskede trådmærke vises når motivet ses igen. 4 trådmærker med hver 104 farver er kodet ind i Deco 340. Se tillige i trådfarveoversigten for flere detaljer vedr. disse farver.

Hvis der ikke arbejdes med et standard mærke kan der trykkes på det valgte firmanavn en ekstra gang. Når der ikke er valgt noget firmanavn, fungerer trådberegneren ikke. Istedet vises trådbeskrivelsen som den ligger gemt på motivkortet. Dette gør det muligt at vælge den farve der matcher bedst uafhængig af trådmærke.

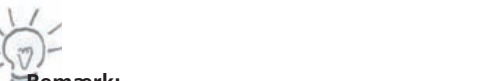

 $B$ emærk:

De seneste valgte farver vises kun, men er ikke gemt sammen med motivet.

#### **Formattering af hukommelsen**

Hvis den interne hukommelse USB Stick eller ATA Design Kortet ikke fungerer fordi, der er opstået en fejl, er det nødvendigt at genaktivere den ved at formattere hele hukommelsen.

Bekræftigelses vinduet fremkommer når der trykkes på Ja tasten. Tryk på OK  $\overline{OR}$  tasten for at starte formateringen. Tryk på luk x tasten for at lukke bekræftigelsevinduet uden at formatere.

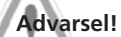

Ved formatering af enten den interne hukommelse USB Stick eller ATA Design Kortet slettes alle motiver gemt i den pågældende hukommelse.

### **30 Funktionstaster**

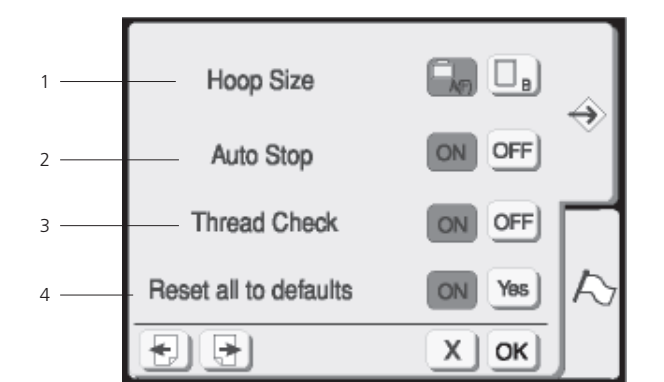

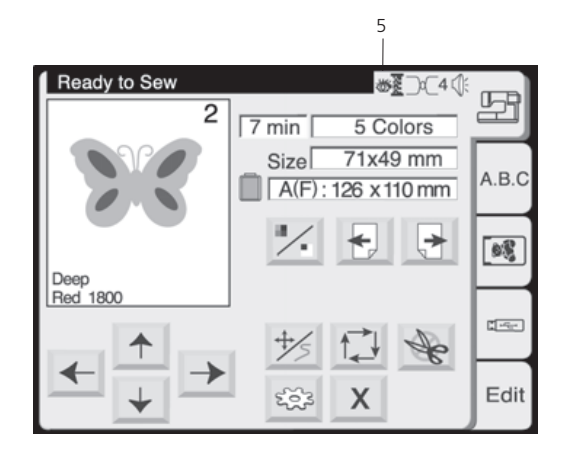

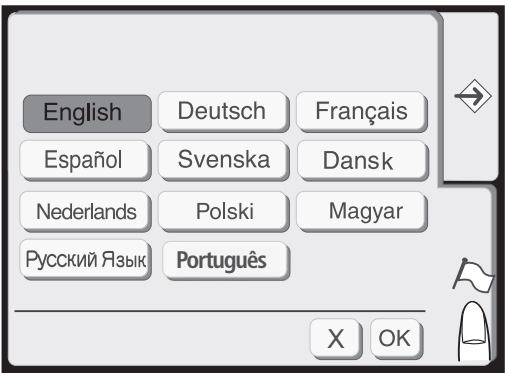

#### **1 Valg af rammestørrelse**

Vælg standard rammestørelse ved at trykke på den tilhørende tast. Dette valg er kun aktivt ved monogrammer.

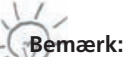

Denne funktion er kun gyldig ved monogrammer.

#### **2 Auto Stop**

Hvis denne funktion er aktiv (ON), stopper brodericomputeren automatisk efter 5 sting, så start tråden kan klippes af.

#### **3 Trådindikator**

Vælg OFF, for at slukke for over- og undertrådsindikatoren.

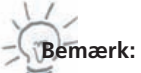

Den aktuelle tilstand af indikatoren vises med et ikon (5), på broderiskærmen.

Tændt Slukket

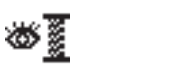

#### **4 Oprindelige indstillinger**

Tryk på Yes tasten for at vende tilbage til fabriksindstillingen.

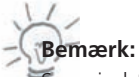

Sprogindstillingen forbliver uændrede.

## Tryk på sprogvalgstasten for

#### **Valg af sprog**

Der kan vælges mellem følgende 10 sprog ved at trykke på tasten:

- • Engelsk
- • Tysk
- • Fransk
- • Spansk
- • Svensk
- • Dansk
- • Tysk
- • Polsk
- • Ungarsk
- • Russisk
- • Portugisisk

# **Funktionstaster 31**

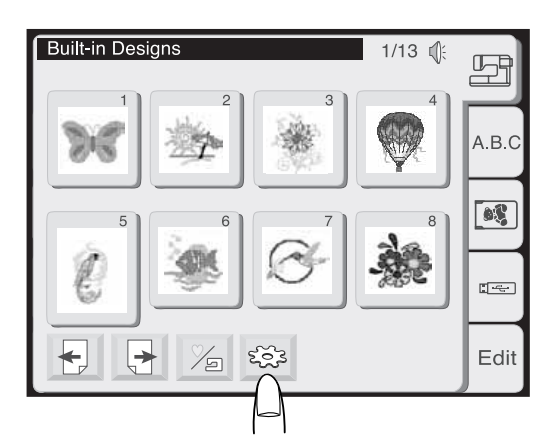

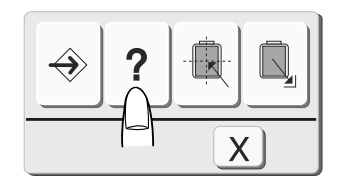

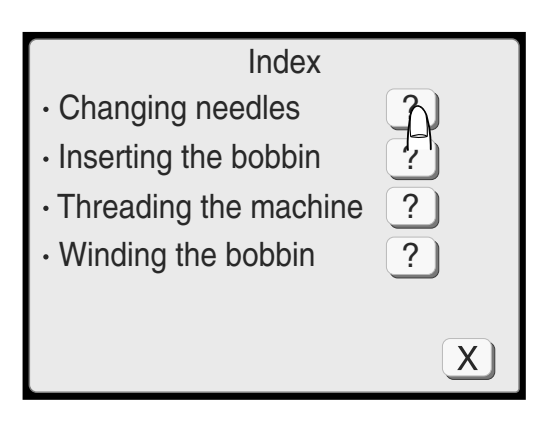

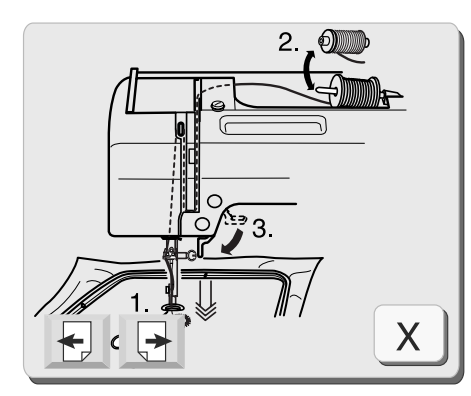

#### **On-screen Help**

På skærmen er der mulighed for at hente hjælp til maskinens mest almindelige funktioner.

Tryk på værktøjstasten.

Tryk på hjælpetasten i værktøjsvælger vinduet.

Vælg et emne i hjælp ved at trykke på  $( ? )$  tasten ved siden af emnet. Tryk på sidetasterne for at bladre igennem siderne i hjælpevinduet.

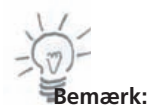

For at lukke hjælpevinduet trykkes på lukke  $\boxed{x}$  tasten.

Det valgte emne vil blive vist på skærmen v.h.a. en illustration. Brug piletasterne  $\bigoplus$   $\bigoplus$  til at rulle gennem instruktionens sider.

Tryk på lukke $\lfloor x \rfloor$  tasten for at gå tilbage til det tidligere skærmbillede.

#### **Valg af motiv**

Hovedskærmen med motivvalgsvinduet starter automatisk, når brodericomputeren tændes. Brug dette vindue til at åbne broderimotiver fra de nedenstående placeringer:

- • Indbyggede motiver
- Tekst (integrerede eller broderikort med skrifttyper)
- **Broderikort**
- **USB Stick**
- Personligt motiv gemt i den Deco 340's hukommelse

Hvordan motiverne åbnes, kan læses på de følgende sider.

#### **Valg af motiv**

Tryk på en af de fem faneblade for at vælge den ønskede kategori.

#### **1 Åbne motiv fra hukommelsen**

Der er mulighed for at vælge mellem 100 indbyggede motiver. Vedr. motivernes størrelse og stingantal, se tabellen i det vedlagte hæfte med motiver.

I denne katagori, er der også tilgang til personlige motiver, som er gemt i maskinens hukommelse. Venligst se næste side («Indbygget / Personlig tast»)

#### **2 Åbne tekst / Monogram**

Der er tre skrifttyper (Gothic, Script og Cheltenham) indbygget i Deco 340. Yderligere er der mulighed for at vælge 3 skrifttyper og 2 slags monogrammer.

Brug også dette faneblad, når der skal bruges skrifttyper fra købte broderikort med alfabeter.

#### **3 Åbne motiver fra broderikort**

Brug denne kategori til at åbne broderimotiver fra købte broderikort. Alle BERNINA broderikort kan bruges. For yderligere detaljer om broderikort se kapitlet «broderikort m.m.»

Vælg indramninger inkluderet på broderikort med alfabeter gennem denne kategori.

#### **4 Åbne motiver fra USB Stick**

Anvend denne kategori ved åbning af motiver fra USB Stick.

#### **5 Redigering**

Redigeringsfunktionen giver mulighed for at ændre og kombinere broderimotiverne fra diverse kilder.

Yderligere detaljer se side 46- 53.

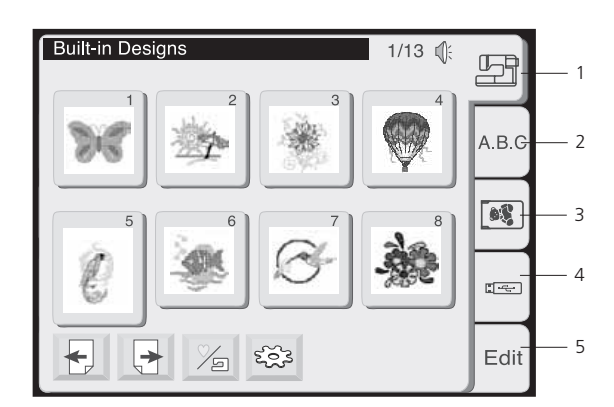

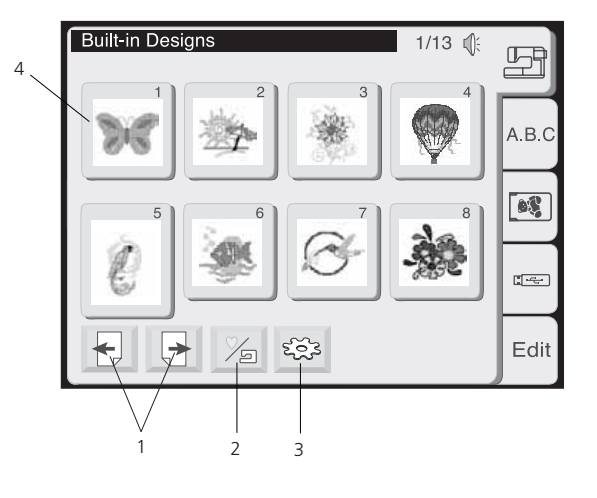

#### **Vælge broderimotiv**

Tryk på tilhørende faneblad i motivvalgsvinduet for at åbne et motiv. Det samme vindue bruges til at vælge motivet. Der vises 8 motiver af gangen på en side i motivvalgssvinduet.

#### **1 Sidetast**

Tryk på  $\boxed{\color{red}\rightarrow}$  tasten for at se næste side. Tryk på  $\bigoplus$  tasten for at se foregående side.

#### **2 Indbygget/Personlig tast**

- Tryk på denne tast for at skifte mellem
- • Indbyggede motiver
- • Personligt motiv fra hukommelsen.

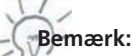

Denne tast vises kun, når hukommelsen er valgt.

#### **3 Åbn fil tast**

Tryk på denne tast for at åbne en gemt fil. (se tillige side 25 for yderligere detaljer).

#### **4 Valg af motiv**

Billeder af de tilgængelige motiver vises på skærmen. For at vælge det ønskede motiv, tryk på den tilhørende tast. Display´et viser broderivinduet.

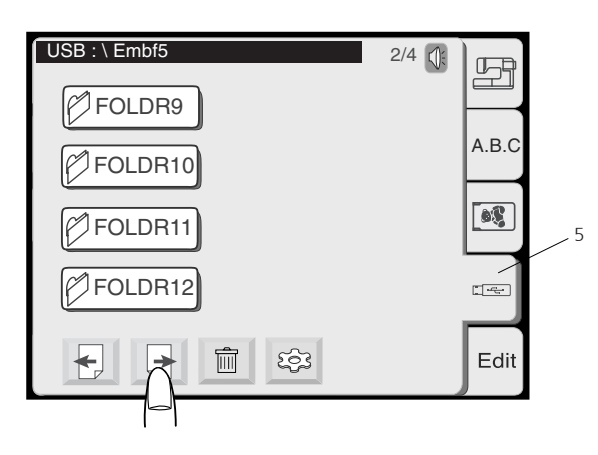

#### **Mapper på USB Stick**

USB Sticks kan indeholde både motivmapper og motivfiler. may contain design folders as well as design files. Den første side i Sømmønstervinduet viser mapperne.

Brug piletasterne  $\leftarrow$   $\leftarrow$  for at rulle til siden med de individuelle motivfiler

eller

Tryk på den tilsvarende mappe for at se indholdet af motivfiler.

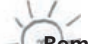

**Bemærk:**

Motivfilens placering kan ses i status linien.

#### **Slette motiver fra hukommelsen Stickmuster aus dem Speicher löschen**

Der er mulighed for at slette motiver fra Personligt design, ATA kort eller USB Stick, så lang tid at disse ikke er skrivebeskyttet.

1. I motivvalgsvinduet vælges det faneblad, hvor motivet der skal slettes er placere. The sie im Stickmuster das entsprechendenster das entsprechendenster das entsprechendenster

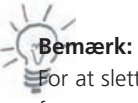

A.B. C

 $\bullet$ 

 $\frac{1}{2}$ 

Edit

 $\Box$ 

 $1/2$   $\sqrt{\frac{2}{3}}$ 

EMB\_4

545

For at slette et motiv i en mappe på USB stick, skal mappen vælges **Hinweis:**  først.  $\sim$  Löschen eines Stickmusters in einem Ordner auf dem USB-Stick, weinem Ordner auf dem USB-Stick, weinem Ordner auf dem USB-Stick, weinem Ordner auf dem USB-Stick, weinem Ordner auf dem USB-Stick, weinem Ordner auf dem U

2. Tryk på slette tasten  $\boxed{\mathbf{m}}$  en dialog boks med alle motiverne i denne placering vil åbne. Darauf ein Dialog mit Dialog erscheint ein Dialog mit Dialog erscheint ein Dialog er

<u>ान्दन</u> 而 1/2 Δ 횰 EMB  $1$  EMB  $2$  EMB 3 535 પ≱ EMB\_4 EMB\_5 EMB\_6日日  $\sf X$ 

 $\langle \mathbf{y} \rangle$ Are you sure you want to delete this file?

**Advarsel:**

3. Rul gennem siderne for at finde det motiv, der skal slettes.

På USB Stick med mapper, vises disse på den første side. For at slette enkelte motiver, skal mappen ikke vælges - hvis der fortsættes mens mappen er valgt, vil alle motiverne i mappen blive slettet.

- 4. Tryk på motivet der skal slettes.
- 5. En dialog boks til bekræftigelse åbner. Tryk OK for at slette det valgte motiv.

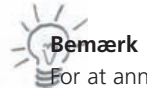

For at annulere valget uden at slette motivet tryk på lukke tasten.

USB : \ Embf5 \ FOLDER1AB

EMB\_1 EMB\_2 EMB\_3

tù

욜

EMB\_5 EMB\_6 EMB\_7 EMB\_8

0

4

 $\begin{array}{c} \begin{array}{c} \text{12.5} \\ \text{23.5} \end{array} \\ \text{25.5} \end{array} \end{array}$ 

 $\mathsf X$ 

#### **Slette mapper USB Stick**

Det er muligt at slette al indhold på en gang fra USB stick.

#### **Advarsel:**

Alle motiver bliver slette permanent - Funktionen skal anvendes med forsiktighed!

- 1. I Motivvælgervinduet vælges fanen med USB Stick.
- 2. Tryk på slettetasten og en dialogboksen med alle motiver på USB vises.

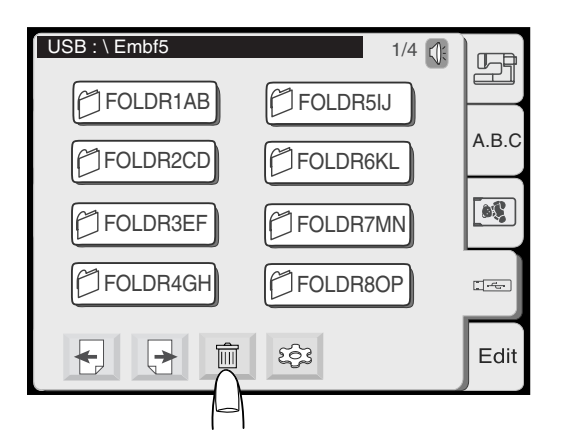

- 3. På første side vises alle mapperne på USB Stick.
	- 4. Tryk på den mappe, der skal slettes.

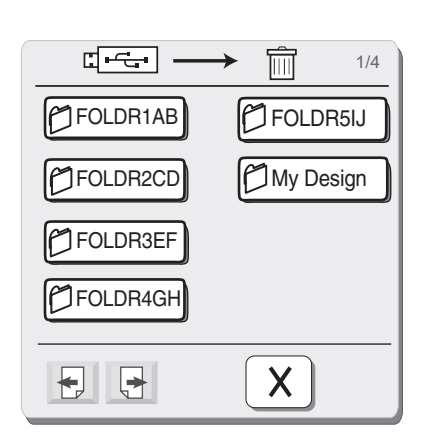

- $\sqrt{2}$  Are you sure you want to delete this folder?  $\mathsf{x}$
- 5. En bekræftigelse kommer frem. Tryk OK for at slette den valgte mappe.

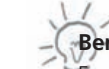

**Bemærk** 

For at aflyse valget uden at slette, tryk på lukke tasten.

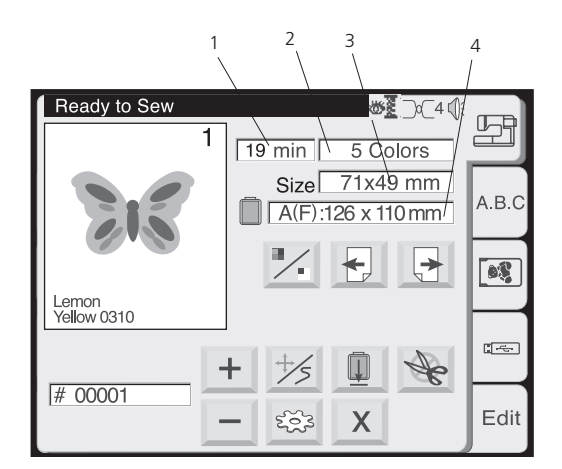

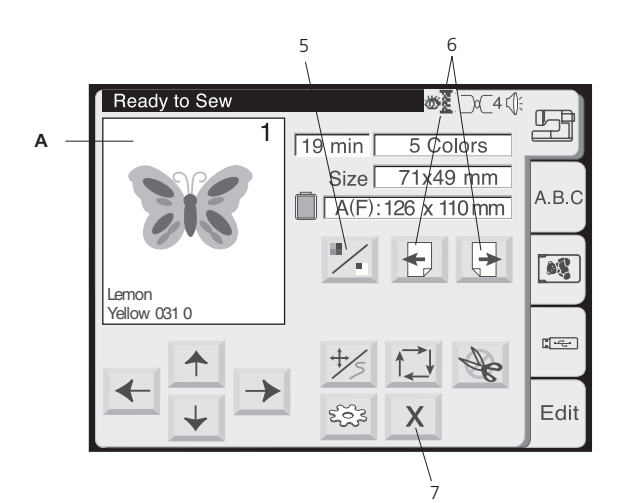

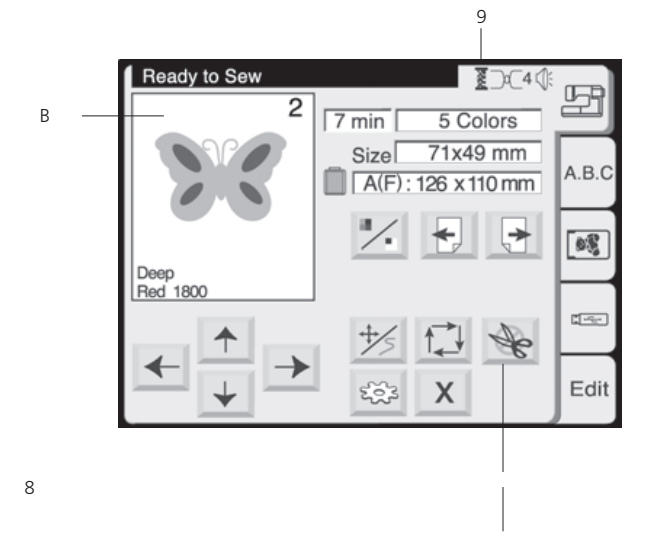

 $\subset$ 

 $\oslash$ 

#### **Broderivinduet**

Brug funktionernen i broderivinduet til at tilpasse det valgte motiv til stoffet. Der er yderligere mulighed for at vælge, at kun dele af motivet broderes.

#### **Skærminformation**

Følgende informationer vises i broderivinduet.

- 1 Broderitid i minutter
- 2 Antal farver
- 3 Motivets størelse
- 4 Anbefalet ramme og dens størrelse

#### **5 Billedtast**

Hvis der trykkes på denne tast, vises det valgte motiv som helt billede (A) og som alternativ farvesepareret billede (B).

#### **6 Farvevalgstaster**

Motivets trådfarver vises i rækkefølge ved at trykke på disse taster. På billedet vises farveområdet sammen med den aktuelle farves position samt den anbefalede tråd.

#### **Broder med specifik farve:**

Spring uønskede farver over ved at trykke på farvepositionstasterne, indtil den ønskede farve vises på skærmen. Når der trykkes på Start/ Stop tasten, starter computeren med at brodere den valgte farve.

#### **7 Lukke tast**

Tryk på denne tast for at lukke broderivinduet og returnere til motivvalgsvinduet.

#### **8 Metal tråds tast**

Det automatiske trådklip bliver midlertidig slået fra, når denne tast aktiveres. (vist i C) Anvend denne funktion, når der skal broderes med metaltråd, som ikke er egnet til trådklip.

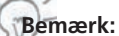

- Når metaltrådstasten er aktiv, kan den automatiske trådklipstast på Deco 340 ikke anvendes.
- • Metaltråds tasten vises kun, når automatisk trådklip er i værktøjsmenuen.

#### **9 Trådindikatorens aktuelle tilstand**

Symbolet viser

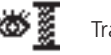

Trådindikator tændt

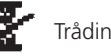

Trådindikator slukket

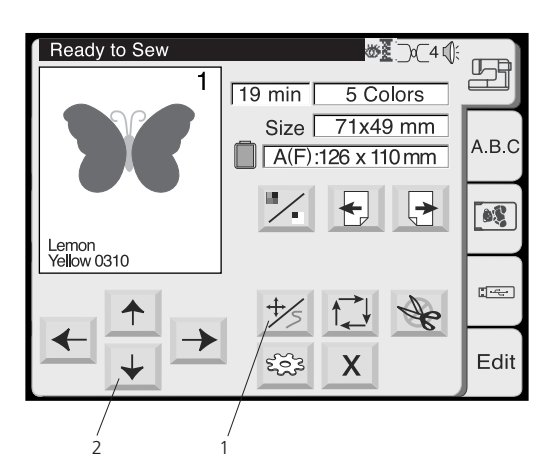

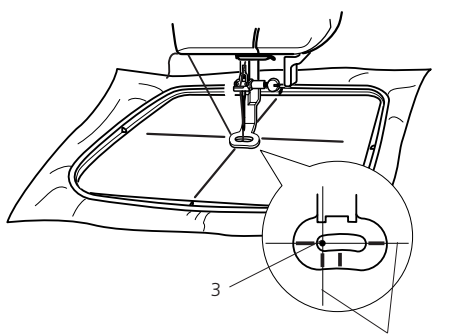

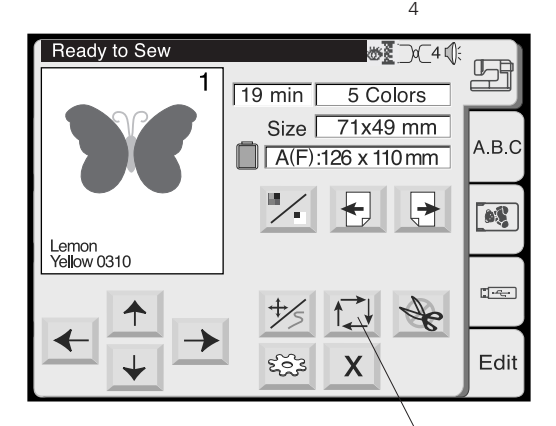

X Trace outline 6

5

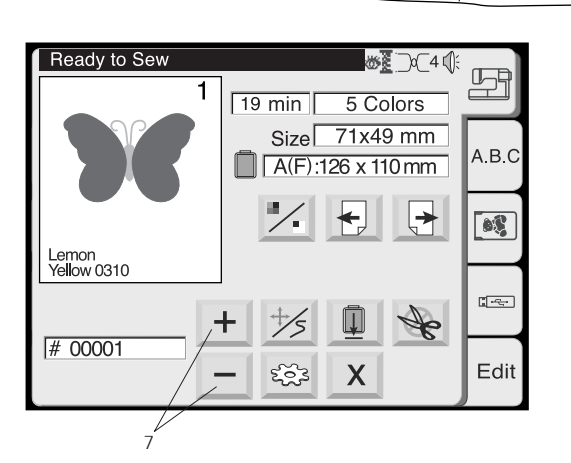

#### **1 Rammeflyt / Sting tast**

Tryk på denne tast for at skifte mellem rammeflytfunktionen og sting frem/tilbage funktionen.

#### **Bemærk:**

Skærmen skifter automatisk mellem rammeflytfunktionen før brodering og sting frem/tilbage funktionen ktionen mens motivet broderes.

#### **2 Rammeflytfunktionen**

Anvend pilene til at placere rammen i den ønskede position, før der broderes.

- 3. Nålestartsposition (motivet midterposition)
- 4. Midterlinier

#### **5 Check ramme tast**

Broderiområdets størrelse kan checkes ved at trykke på denne tast. Rammen bevæger sig langs konturen af motivets areal uden at brodere.

Rammen returnerer til start positionen efter udførelse og skærmen går tilbage til det tidligere skærmbillede.

#### **6 Lukketast**

Tryk på denne tast for at lukke vinduet uden at checke rammen.

#### **7 Sting frem/tilbage taster**

Brug disse taster for at følge motivets sting trin for trin. Tryk på plus tasten for at flytte rammen 10 sting frem i motivet.

Tryk på minus tasten for at flytte rammen 10 sting tilbage.

#### **Bemærk:**

- Disse taster bruges også ved trådbrud eller hvis maskinen løber tør for tråd.
- • Tryk på + tasten i starten af motivet og rammen flytter til 1. sting. Trykkes der igen på + tasten flyttes der til 10. sting.

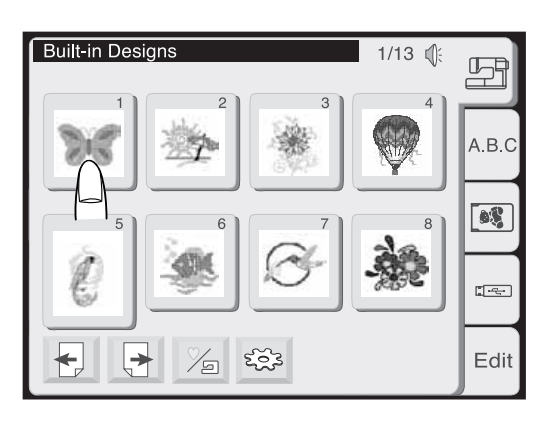

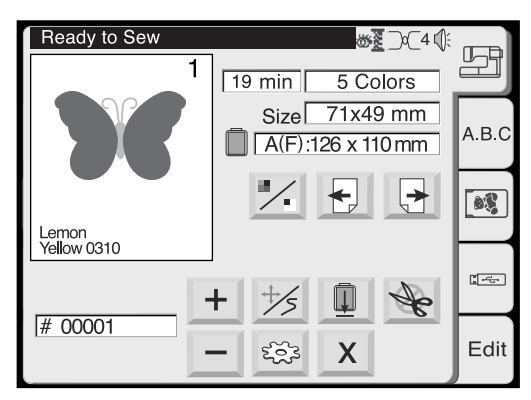

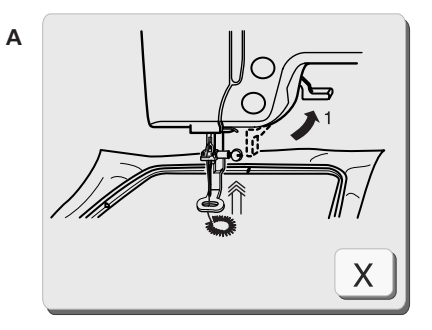

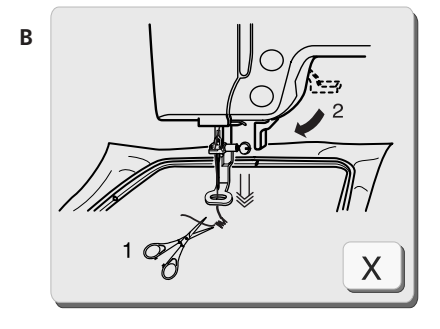

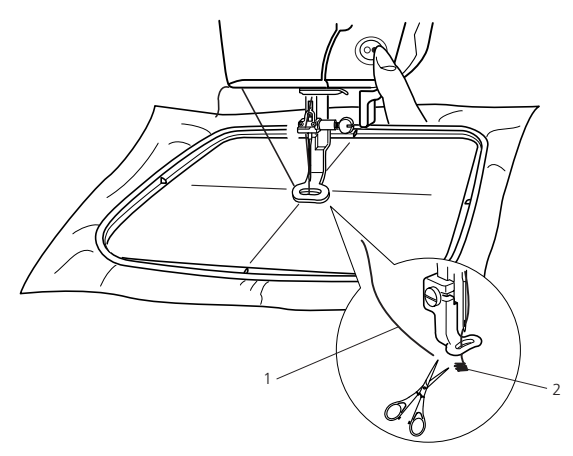

**Starte broderi**

Vælg det ønskede motiv.

Et billede af det valgte motiv vises i broderivinduet.

Anvend sting frem/tilbage for at justere stoffets midterlinie til nålen. Se foregående side for detaljer.

Sænk trykfoden. Tryk på start/stop knappen for at starte broderiet. Computeren stopper automatisk efter 5 sting og anbefaler at trådenden klippes af som vist på instruktionsvindue (A)

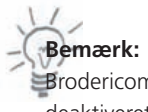

Brodericomputeren stopper ikke hvis funktionen Auto Stop er deaktiveret i setup.

Hæv trykfoden. På skærmen vises instruktionsvindue (B). Klip trådenden af så tæt som muligt og sænk trykfoden.

Tryk start/stop knappen for at genstarte brodering. Computeren stopper automatisk når første farve er færdig.

- 1 Tråd ende
- 2 Startpunkt

**Bemærk:**  Tryk på lukke $\vert x \vert$  tasten for at lukke instruktionsvinduet. Denne operation udføres kun, når broderiprocessen bliver afbrudt. Skærmbilledet forsvinder automatisk, når trykfoden bevæges.

X

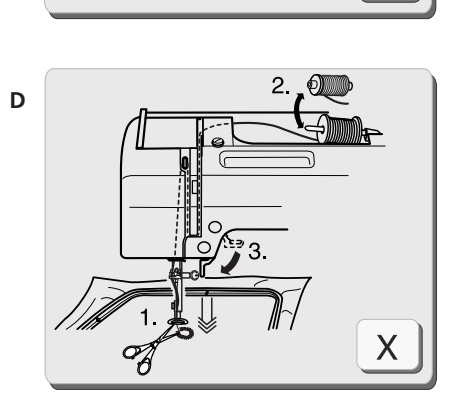

**C**

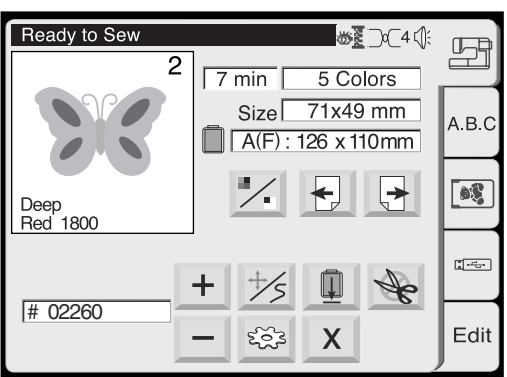

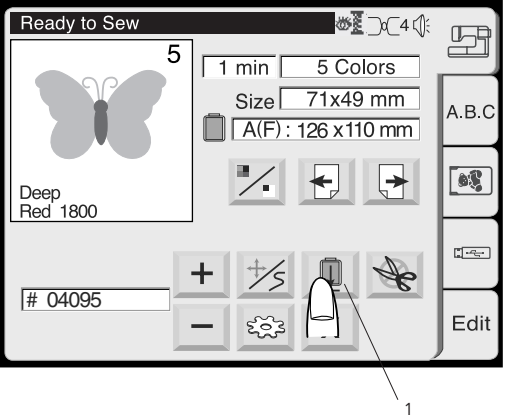

Når første farve er afsluttet vises instruktionsvinduet (C).

Hæv trykfoden. På skærmen vises instruktionsvinduet (D).

- • Hvis automatisk trådklip er aktivt, klipper maskinen automatisk tråden over.
- • Hvis automatisk trådklip er slukket, skal tråden klippes med en saks eller ved at trykke på automatisk trådklipstasten.

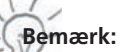

Instruktionsvinduet (D) lukker automatisk efter nogen sekunder.

Herefter returneres til broderivinduet, hvor næste farve vises. Tryk på lukketasten $[X]$  for at lukke billedet hurtigere.

Skift til næste trådfarve.

Sænk trykfoden og tryk på start/stop knappen for at brodere næste farve.

Når broderiet er færdigt, trykkes på returtasten for at få rammen tilbage til udgangsposition.

1. Retur tast

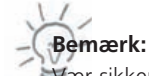

Vær sikker på at returnere slæden til udgangsposition, før maskinen slukkes. Brug værktøjstasten og slæde retur som beskrevet på side 25.

# **A**  $\mathsf X$

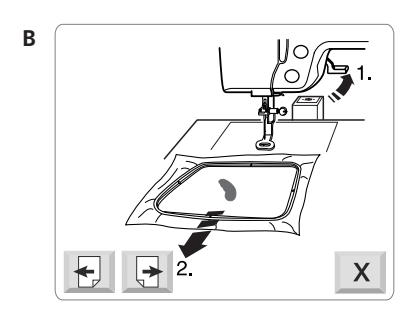

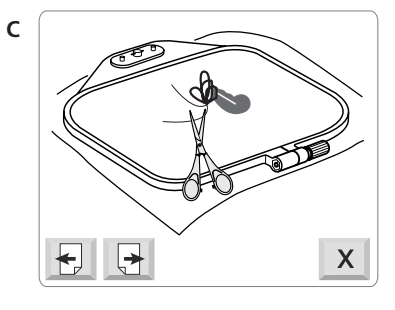

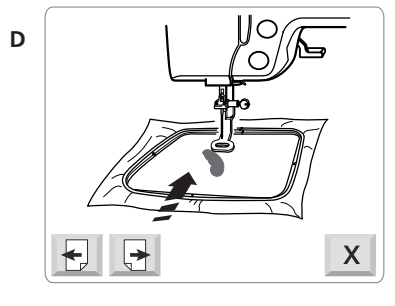

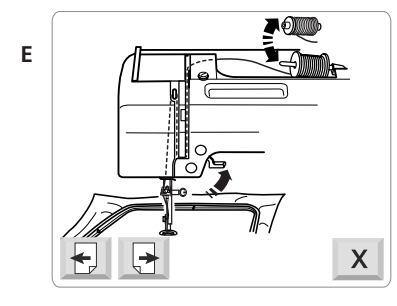

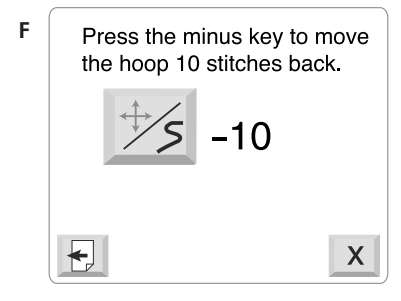

#### **Hvis maskinen løber tør for overtråd eller undertråden knækker**

Maskinen stopper automatisk, når den løber tør for overtråd eller den knækker. Følgende rækkefølge af vinduer vises.

#### **Advarsel:**

Følg instruktionen omhyggeligt. Ellers kan der opstå trådophobning i gribersystemet.

- **A** Information vedr. overtråden er knækket. Tryk på næste side for at fortsætte.
- **B** Hæv trykfoden og fjern rammen fra slæden
- **C** På stoffets bagside fjernes overskyden tråd med en saks.
- **D** Placer igen rammen på slæden

- **E** Hvis nødvendigt, udskift overtråden og tråd igen. (Se side 11 for detaljer)
- **F** Den sidste skærm husker dig på at gå et par sting tilbage i broderiet før der startes op igen. Antallet af sting afhænger af, hvor mange, der er blevet klippet væk. Når der er trykket på lukke tasten anvend  $\boxed{-}$  tasten i broderivinduet til at flytte det valgte antal sting tilbage.

Tryk nu på Start/Stop tasten for at fortsætte.

Cursor

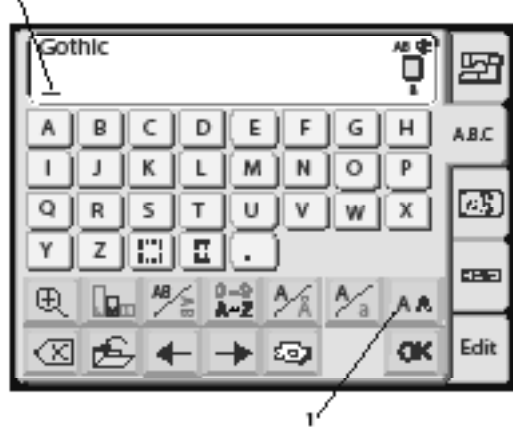

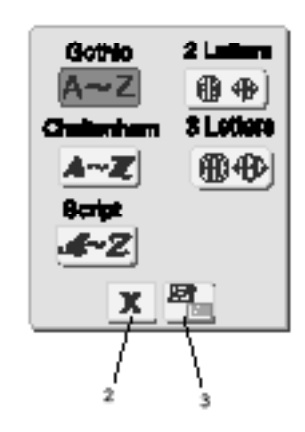

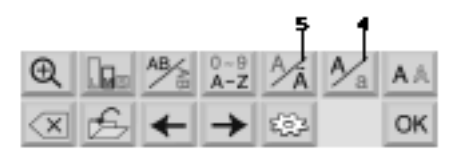

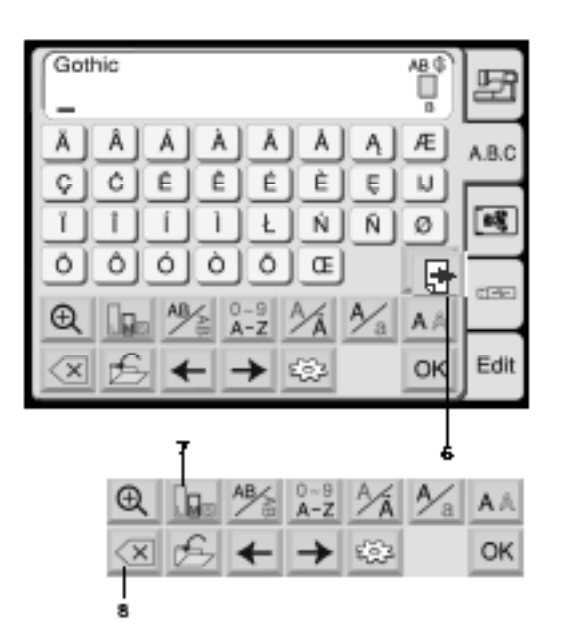

#### **Tekst**

Tryk på skrifttype fanen i motivvalgsvinduet for at åbne bogstavsmenuen.

I bogstavsmenuen kan der skrives tekst ved at trykke på bogstavtasterne.

Når der er trykket på et bogstav, bliver det gemt og curseren flytter til højre.

Her er der mulighed for at skrive tekst med de 3 indbyggede skrifttyper eller med skrifttyper på diverse broderikort. Yderligere er der mulighed for at skrive 2 og 3 bogstavsmonogrammer inklusiv et valg af indramninger.

#### **1 Skrifttypetast**

Tryk på denne tast for at åbne skrifttypevinduet. Der er følgende 5 valgmuligheder.

- **Gothic**
- **Script**
- **Cheltenham**
- 2 bogstavs monogram
- 3 bogstavs monogram

For at vælge den ønskede skrifttype, tryk på tilhørende tast.

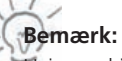

Hvis maskinen er indstillet til russisk, er der yderligere 3 skrifttyper at vælge imellem.

#### **2 Indbyggede/kort tast**

Tryk på denne tast for at vælge monogrammets kilde, det vil sige indbyggede monogrammer eller kort med monogrammer.

#### **3 Lukke tast**

Tryk på denne tast for at lukke skrifttypevinduet.

#### **4 Skiftetast**

Tryk på denne tast for at vælge mellem store og små bogstaver.

#### **5 Europæisk alfabet tast**

Tryk på denne tast for at vælge enten Romansk alfabet eller Europæiske alfabeter med specialtegn.

6 Tryk på side tasten for komme til side to i det europæiske alfabet.

#### **Bemærk:**

På tasterne med en skråstreg er den aktive funktion fremhævet med fed.

#### **7 Bogstavsstørrelsestast**

Bogstaver og tal kan broderes i 3 størrelser.

Hver gang der trykkes på tasten, skifter størrelsen på bogstavet i følgende rækkefølge:

- L: 30 mm (Large)
- M: 20 mm (Medium)
- S: 10 mm (Small)

#### **8 Slettetast**

Tryk på denne tast for at slette det bogstav der er understreget af curseren.

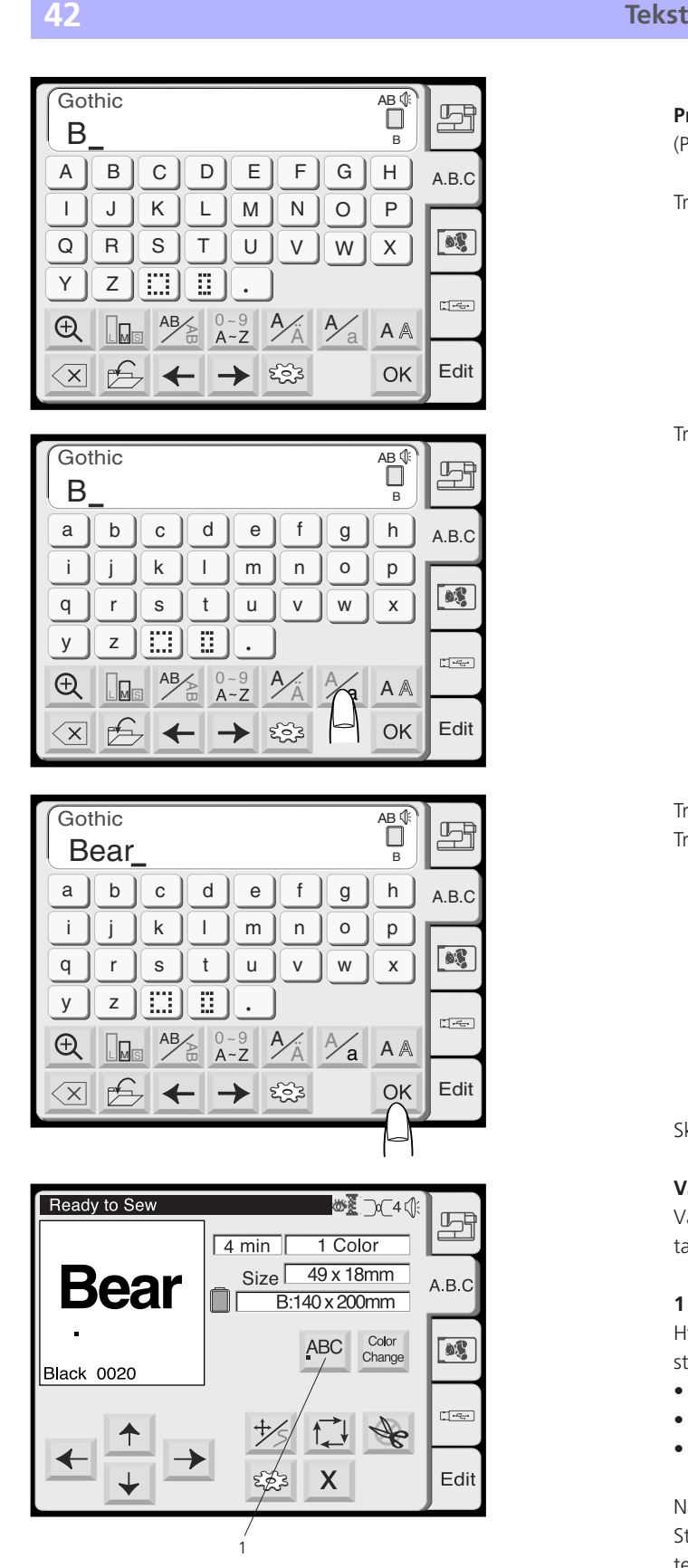

#### **Programmering af bogstaver**

(Programmer «Bear» med Gothic skrifttype)

Tryk «**B**».

Tryk på skiftetasten for at vælge små bogstaver

Tryk på «**e**», «**a**» og «**r**». Tryk på OK tasten.

Skærmbilledet skifter til broderivinduet.

#### **Vælg startpunkt**

Vælg startpositionen på det første sting ved at trykke på en af disse taster.

#### **1 Justeringstaster**

Hver gang der trykkes på disse taster, ændrer placeringen af første sting, som følgende:

- • Venstre (vandret) eller top (Lodret) justering
- Centeret justering
- • Højre (vandret) eller bund (lodretl) justering

Når broderiet starter flytterl slæden først hen til denne position = Sting # 00001. Brug sting frem/tilbage tasterne for at indstille tekstens placering nøjagtigt.

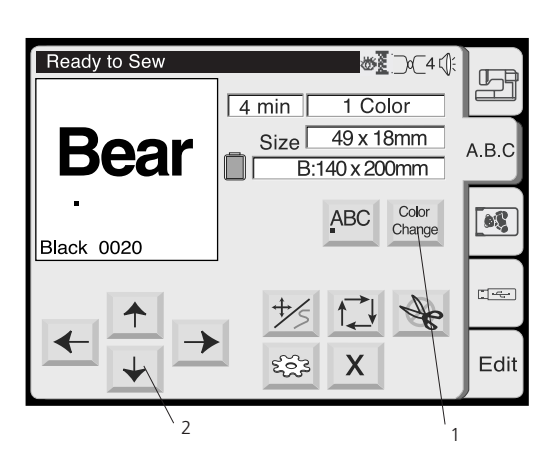

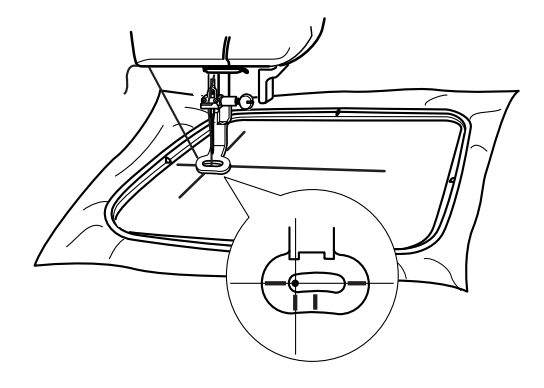

#### **1 Farveskiftstast**

Tryk på denne tast for at brodere teksten med flere farver. Maskinen stopper automatisk når et bogstav er færdigbroderet. Skift tråden og broder næste bogstav.

#### **2 Rammeflyttaster**

Tryk på disse taster for at indstille rammen, hvor teksten skal begynde.

#### **Starte broderiet**

Sænk trykfoden. Tryk start/stop knappen for at starte broderiet. Computeren stopper automatisk efter 5 sting og anbefaler at trådenden klippes af. Se detaljeret beskrivelse på side 38, «Starte broderi»

Afhængig af om farveskiftstasten er blevet aktiveret, stopper computeren efter hvert bogstav og spørger efter trådskift, ellers stopper den først efter det sidste bogstav er broderet.

AB (  $\prod_{\mathbf{B}}$ 

**AB** (  $\Box$ 

#### **Redigering af tekst Slette et bogstav**

**Eksempel: For at slette «E» fra «BEAT»**

Tryk på pile  $\leftarrow$  tasten for at flytte curseren hen under det bogstav, der skal slettes.

Tryk på slette  $\boxed{\leq x}$  tasten. Bogstavet «**E**» bliver slettet.

#### **Indsætte et bogstav**

**Eksempel: For at indsætte «E» i «BAT»**

Tryk på pile  $\leftarrow$  tasten for at flytte curseren hen under bogstavet efter, hvor der ønskes at indsætte et bogstav.

Vælg bogstavet «**E**» Bogstavet «**E**» indsættes mellem «**B**» og «**A**».

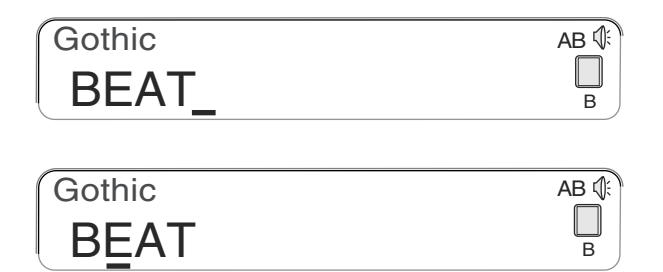

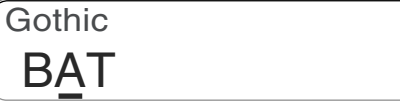

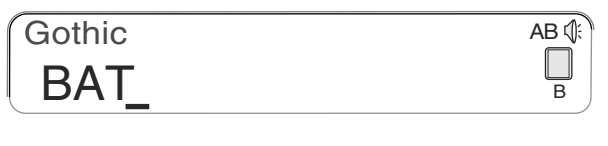

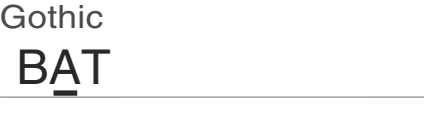

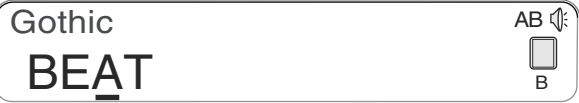

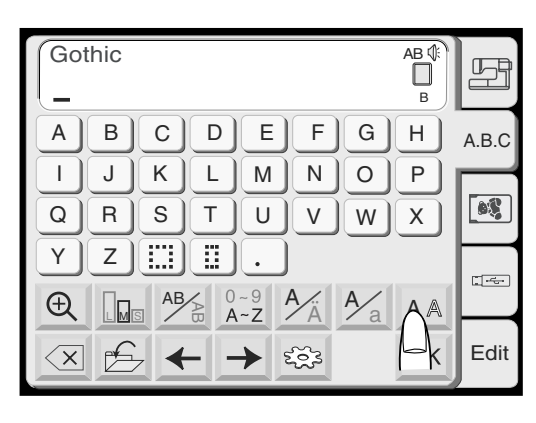

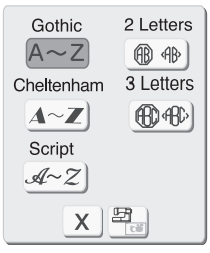

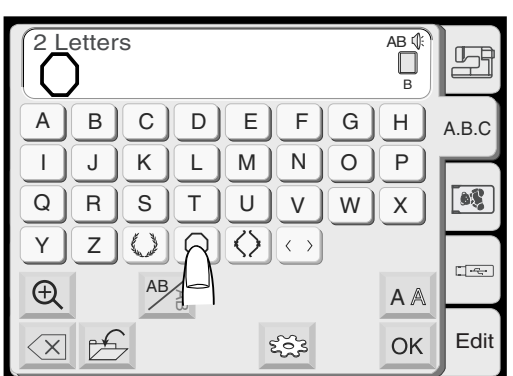

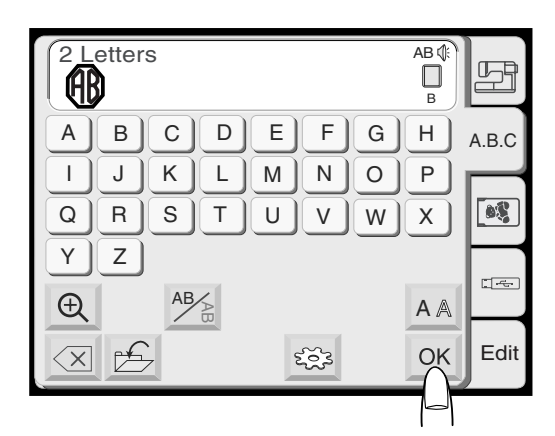

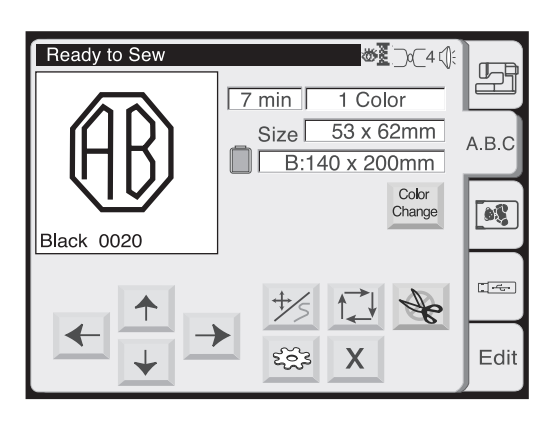

#### **2 bogstavers monogram**

**Eksempel: 2 bogstaver med indramning**

Vælg «2 bogstaver».

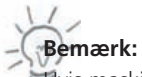

Hvis maskinen er indstillet til russisk, er der yderligere 3 skrifttyper at vælge imellem.

Vælg indramningen.

Vælg bogstavet «**A**».

Vælg bogstavet «**B**».

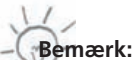

Det er ikke muligt at bruge redigeringsfunktionen i 2/3 monogram. Tryk på slette  $\overline{\leq x}$  tasten og indtast nye bogstaver istedet for at redigere.

Tryk på OK tasten. Skærmen skifter til broderivinduet.

Tryk på start/stop knappen for at starte broderiet.

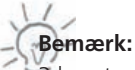

3 bogstavsmonogrammet laves på samme måde som 2 bogstavs monogrammet.

2/3 bogstavsmonogrammerne broderes centreret.

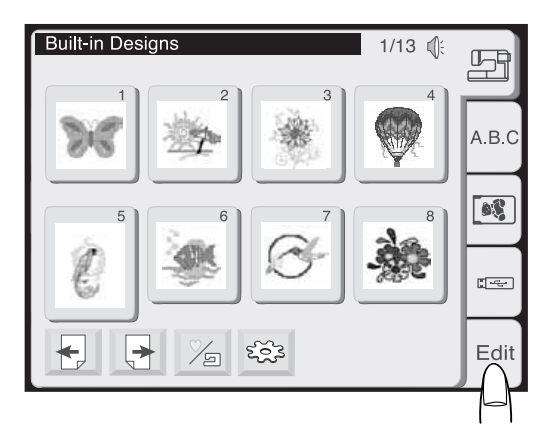

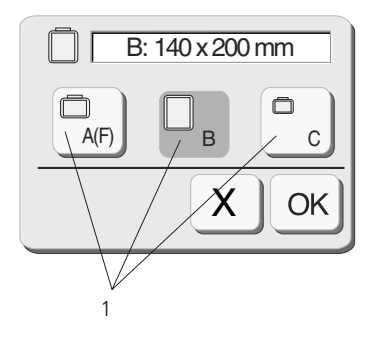

Redigeringsvinduet til ramme B

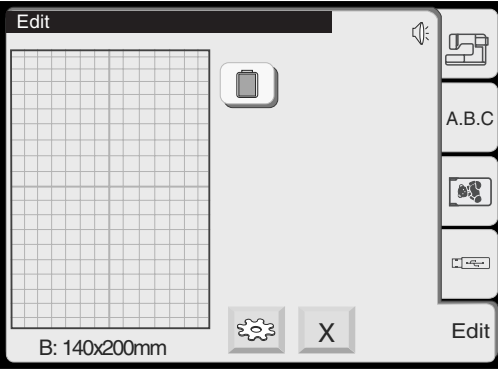

**Redigering**

Redigeringsvinduet kan anvendes til at kombinere flere motiver. Indbyggede motiver såvel som motiver fra broderikort og tekst kan sammenflettes på Deco 340 til et enkelt motiv.

Disse sammenflettede motiver har en begrænsning på:

- max. 50 enkle motiver med et samlet
- • stingantal på 64.000 og
- max. 104 farveopdelinger

#### **Redigeringsvindue**

Tryk på redigeringsfanen i motivvalgsvinduet for at åbne redigeringsvinduet. Rammevinduet åbnes og giver mulighed for at vælge hvilken ramme, der skal bruges.

Der kan vælges mellem følgende rammer:

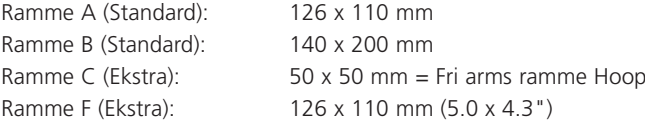

Tryk på OK OK tasten og redigeringsvinduet til den valgte ramme åbnes.

Tryk på lukke  $\lfloor x \rfloor$  tasten for at afbryde valget og vende tilbage til motivvalgsvinduet.

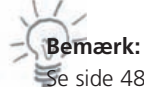

Se side 48 for valg af ramme efter broderimotivet er valgt.

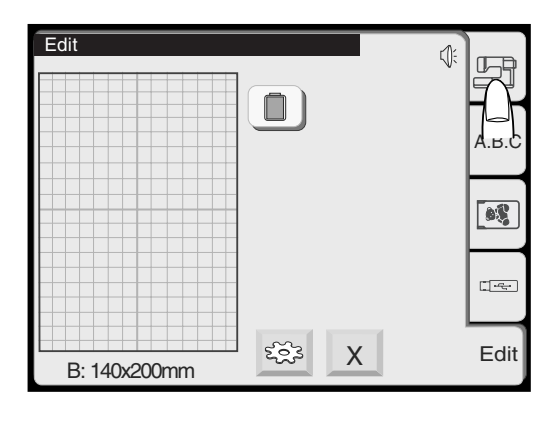

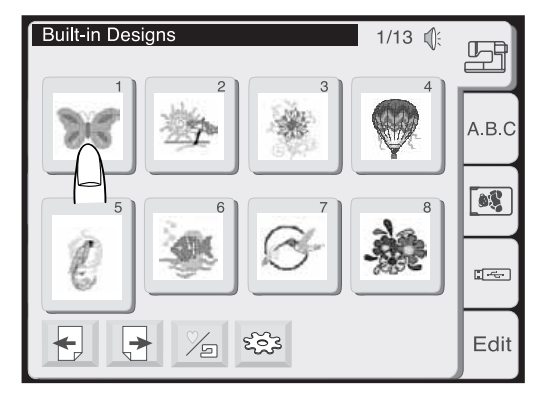

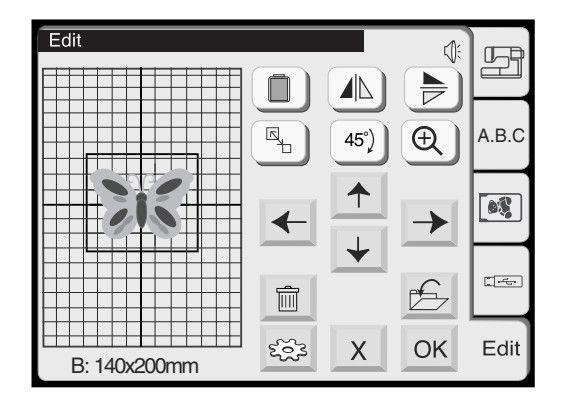

**Redigering af valgt motiv**

For at vælge et motiv, tryk på fanen, hvor det ønskede motiv er gemt.

Motivvinduet åbner. Vælg det ønskede motiv.

Det valgte motiv vises i redigeringsvinduet. En ramme rundt om motivet indikerer, at det er valgt.

#### **Ændring af redigerings adgangsproceduren**

Startes der fra broderivinduet (med et motiv, der allerede er valgt) skal Edit fanen vælges for at åbne for redigering i det nuværende motiv. Hvis du starter redigering på denne måde, er der mulighed for at tilføje flere motiver og gemme kombinationen som et motiv.

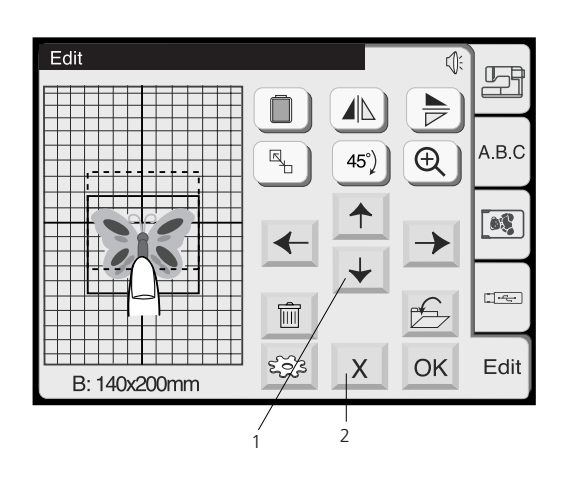

#### 3  $\overline{\mathbb{Q}}$  $\mathbb{Z}$  $\mathbb{A}$ Ö ╞ q,  $\bigoplus$ A.B.C 45 $\degree$ )  $\boxed{0}$ → ↞ Ê  $\widehat{\mathbb{m}}$ క్రస్త  $\sf X$ OK Edit B: 140x200mm

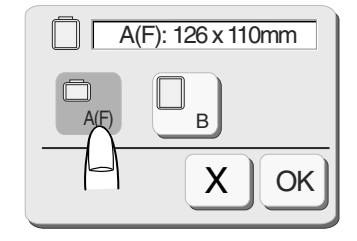

#### **Redigeringsvindue**

#### **1 Piletaster**

Flyt det valgte motiv med piletasterne til den ønskede placering.

Slæden flytter sig ikke, når piletasterne anvendes. Det er motivet, der flyttes i forhold til rammen.

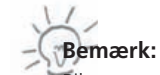

Piletasterne ser ud som rammeflytte tasterne, men har en anden funktion. For at flytte på broderirammen anvendes rammeflyttasterne.

#### **Flyt det valgte motiv**

For at flytte det valgte motiv i redigeringsvinduet, tryk på skærmen, og flyt motivet med fingerspidsen til den ønskede placering.

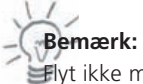

Flyt ikke motivet på skærmen med et skarpt eller spidst objekt.

#### **2 Lukke tast**

Tryk på denne tast for at annullere redigeringen og skærmen vil returnere til det foregående motivvindue.

#### **3 Valg af ramme tast**

I redigeringsvinduet kan der vælges en passende ramme. Tryk denne tast for at åbne rammevinduet.

Vælg den ønskede ramme udfra de 3 muligheder. Ramme A/F (valgmulighed): 126 mm x 110 mm Ramme B (standard): 140 mm x 200 mm Ramme C (valgmulighed): 50 mm x 50 mm

Tryk på OK <sup>OK</sup> tasten og redigeringsvinduet til den valgte ramme åbnes.

Tryk på lukke  $\lfloor x \rfloor$  tasten for at vende tilbage til den oprindelig indstilling (Ramme B).

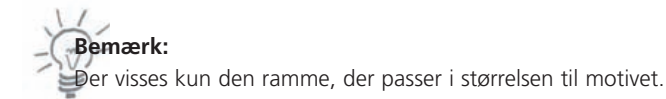

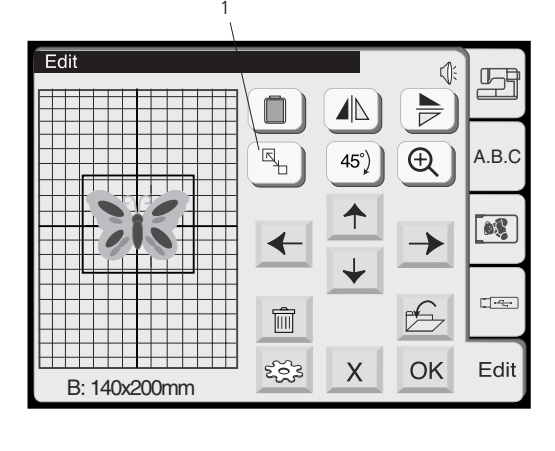

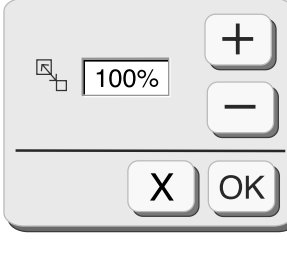

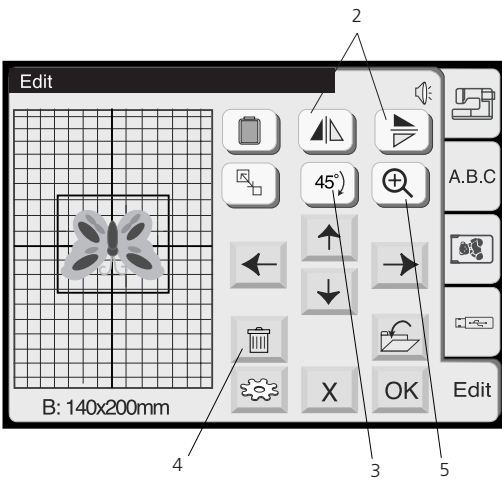

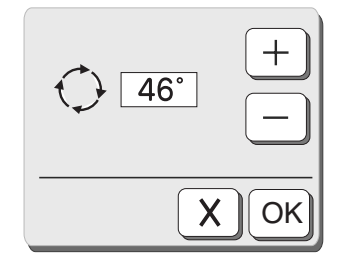

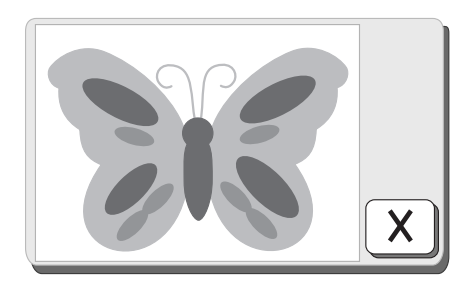

#### **1 Ændre motivstørrelse**

Tryk på denne tast for at åbne størrelses vinduet.

For at ændre motivstørrelsen tryk på  $\Box$  eller minus  $\Box$  tasten. Størrelsen på motivet kan ændres fra 90% til 120% af oprindelig størrelse. Størrelsen ændrer sig med 10% hver gang der trykkes på plus eller minus tasten.

Tryk OK OK tasten og motivets nye størrelse vises i redigeringsvinduet.

Tryk på lukke $\vert x \vert$  tasten for at lukke ændre størrelsesvinduet, og der -sker ikke nogen størrelsesændring af motivet.<br>
7)

#### **Bemærk:**

Ved størrelsesændring, spejlvending og rotering kan der ske en forringelse af stingkvaliteten.

#### **2 Spejlvende tast**

Tryk på lodret spejlings  $\Box$  tasten for at flippe motivet venstre / højre.

Tryk på vandret spejlings  $\left(\frac{1}{\sqrt{2}}\right)$  tasten for at flippe motivet op / ned.

#### **3 Rotere tast**

Tryk på denne tast for at rotere motivet i 45 grader med uret.

#### **Mindre rotering**

Når rotere tasten holdes inde i et sekund eller mere, vises roteringsboksen.

- Tryk på plus tasten for at roteret motivet 1° med uret.
- • Tryk på minus tasten for at roteret motivet 1º mod uret

#### **4 Slette tast**

Tryk på denne tast for at slette det valgte motiv.

#### **5 Zoom tast**

Tryk på denne tast for at zoome ind på det valgte motiv. Tryk på lukke  $\vert x \vert$  tasten for at vende tilbage til foregående vindue.

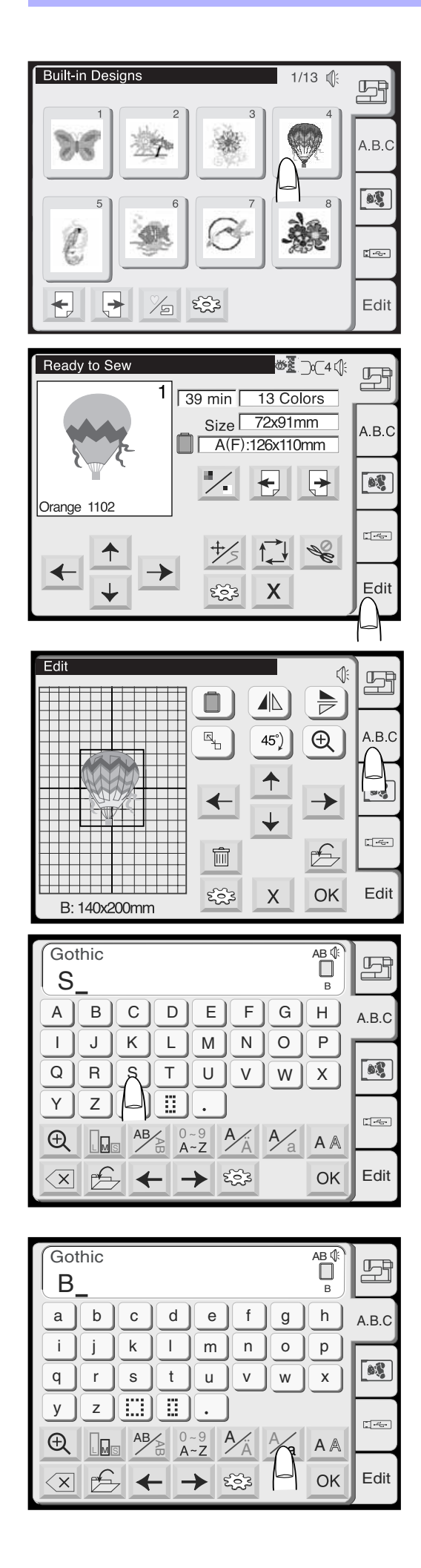

#### **Redigere og kombinere motiver**

#### **Ekssempel: Kobiner indbygget motiv nr. 4 og «Sky»**

1. Vælg motiv nr. 4 fra de indbyggede motiver.

- 2. Tryk på redigeringsfanen.
- 3 Vælg ramme B.
- 4. Tryk på skrifttypefanen.

5. Vælg «S» (Store bogstaver med Gothic).

6. Tryk på A/a tasten for at vælge små bogstaver.

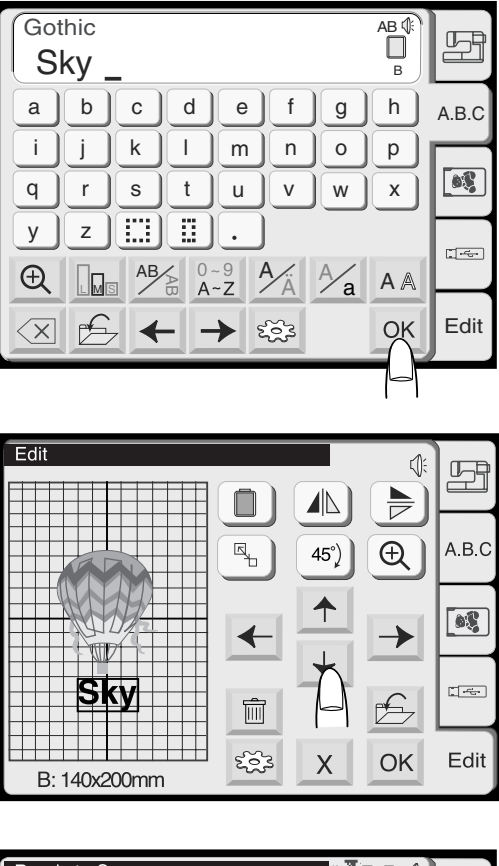

Ready to Sew **₩**₹⊃⊂4∯  $\Box$  $\mathbf{1}$  $\sqrt{41 \text{ min}}$ 14 Colors Size 72x119mm A.B.C  $B:140 \times 200$ mm  $\begin{array}{|c|} \hline \text{ } & \text{ } \\ \hline \text{ } & \text{ } \\ \hline \end{array}$ Skv ╄]  $\blacktriangleright$  $\angle$ Orange 1102  $\frac{1}{\sqrt{2}}$  $\frac{1}{2}$  $\sum$  $\frac{1}{5}$  $552$ Edit  $\boldsymbol{\mathsf{X}}$ 

- 7. Tryk på «k» og «y».
- 8. Tryk på OK tasten.

9. Flyt teksten ved at trække eller bruge piletasterne.

10. Tryk på OK tasten og vinduet skifter til broderivinduet. Maskinen startes og motivet broderes.

#### **Fdit**  $\overline{\psi}$ 吗  $\blacktriangle$  $\Rightarrow$  $\Box$  $\bigoplus$ A B C q,  $45^{\circ}$ ┯ 1 ╥  $\boxed{•}$  $\blacklozenge$  $\rightarrow$  $\begin{picture}(20,20) \put(0,0){\line(1,0){10}} \put(15,0){\line(1,0){10}} \put(15,0){\line(1,0){10}} \put(15,0){\line(1,0){10}} \put(15,0){\line(1,0){10}} \put(15,0){\line(1,0){10}} \put(15,0){\line(1,0){10}} \put(15,0){\line(1,0){10}} \put(15,0){\line(1,0){10}} \put(15,0){\line(1,0){10}} \put(15,0){\line(1,0){10}} \put(15,0){\line(1$ Ħ  $\mathbf{E}$ Ŵ Π.  $^{++}$ ಕ್ಷತ್ತ Edit OK  $\times$ B: 140x200mm

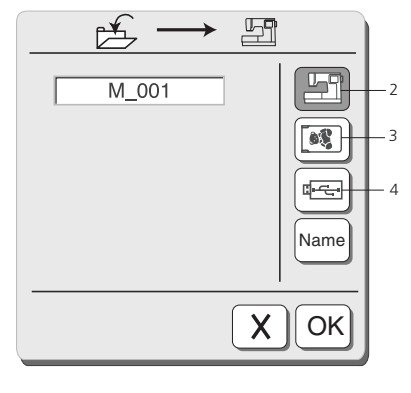

1

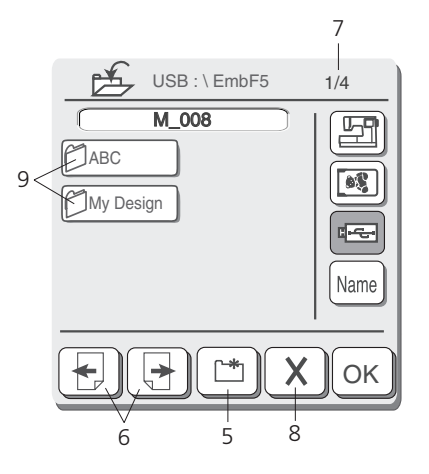

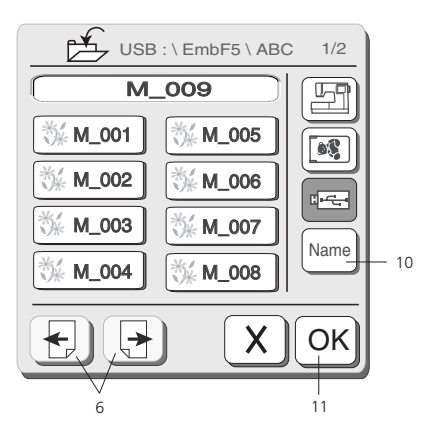

#### **Gemme broderimotiver**

Broderimotiver kan gemmes fra redigeringsvinduet til forskellige placeringer:

- A. Den indbyggede hukommelse på Deco 340
- B. På et ATA Personligt Design Kort<br>C. På et USB Stick
- På et USB Stick

Den indbyggede hukommelse på Deco 340 kan rumme et stort antal af egne broderimotiver. Der kan gemmes motiver med et samlet antal sting på max. 290.000.

#### **Advarsel:**

Det anbefales at lave en backup kopi af vigtige motiver til et Personligt Design Kort eller USB Stick. Dette mindsker risikoen for at miste data.

#### **1 Gem fil tast**

Tryk på denne tast for at åbne dialog boksen. Skærmen viser, at motivet allerede er gemt på en bestemt plads. For at vælge en placering, tryk på en af følgende taster:

#### **2 Den indbyggede hukommelse**

Tryk på denne tast for at gemme motivet i den indbyggede hukommelse.

#### **3 ATA kort**

Tryk på denne tast for at gemme motivet på ATA Personligt Design kort.

#### **4 USB Stick**

Tryk på denne tast for at gemme motivet på USB Stick.

#### **Bemærk:**

Hvis der ikke er indsat et skrivebart Design kort eller USB stick vises der en fejlmeddelse meddelelse, og sidevalg samt filnavn tasterne kan ikke ses.

#### **5 Ny mappe**

Tryk på denne tast for at danne en ny mappe (kun muligt på USB Stick).

#### **6 Sidetaster**

Tryk på disse taster for rulle igennem siderne med motiver. På USB Stick vises mapperne først, og derefter de individuelle motiver.

#### **7 Visning af side antal**

Viser aktuel side samt det totale antal af sider.

#### **8 Lukke tast** Tryk på denne tast, hvis filen ikke skal gemmes.

#### **9 Mapper**

Tryk på en af disse taster for at åbne mappen (kun på USB stick).

#### **Bemærk:**

På skærmen vises til information mapperne og filnavnene på tidligere gemte motiver.

#### **10 Filnavn tast**

Filnavnet fastsættes automatisk og starter med M\_001. Tryk på denne tast, hvis filnavnet skal omdøbes (se næste side for yderligere detaljer). Det omdøbte navn vises i vinduet over mapperne.

#### **11 OK tast**

Tryk på denne tast for at gemme filen og returnere til det foregående vindue.

#### **Advarsel:**

jern aldrig et kort, USB stick eller afbryd for strømmen, når advarselstegn eller timeglasset vises. Det risikeres at miste eller få ødelagt gemte informationer i hukommelsen.

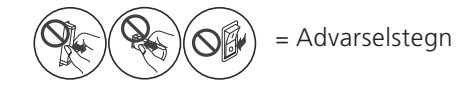

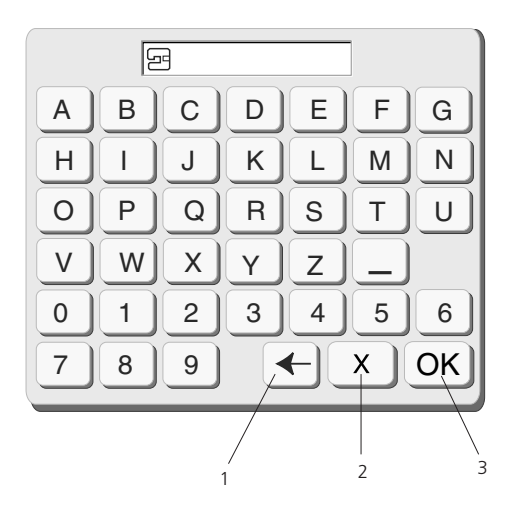

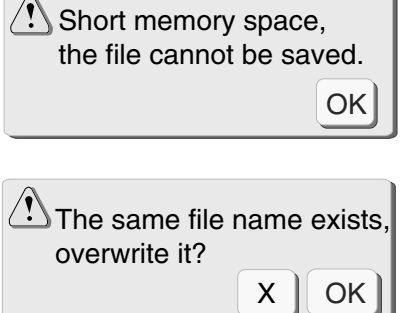

 $\sqrt{2}$ 

#### **Tildeling af fil navn**

Filen kan tildeles et navn i filvinduet.

Tryk på filnavn Name tasten for at åbne filvinduet. Tasteturet vises på skærmen. Skriv filnavn.

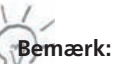

Filnavnet må højst bestå af 8 tegn.

#### **1 Slette tast**

Skal der redigeres i det indtastede trykkes på denne tast for at slette det sidste bogstav og indtast et nyt.

#### **2 Lukke tast**

Tryk på denne tast for at lukke filvinduet uden at tildele filen et navn.

Skærmen vender tilbage til filvinduet.

#### **3 OK tast**

Tryk på denne tast for at bekræfte filnavnet. Filnavnet vises i filvinduet.

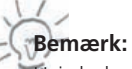

Hvis hukommelsen er fuld, kommer der en advarsel. Tryk på  $\overline{OK}$  og redigeringsvinduet vises igen. Gem motivet midlertidigt et andet sted. Luk redigeringsvinduet og i det åbne filvindue slettede filer, der ikke er brug for mere. Dette frigør plads i hukommelsen til at gemme nye motiver.

Hvis et navn allerede eksisterer, kommer en advarsel. Tryk på OK  $\overline{OR}$  tasten for at overskrive den eksisterende fil. **X**  $\begin{bmatrix} 0 & 0 & 0 \end{bmatrix}$  Tryk på lukke  $\begin{bmatrix} 0 & 0 \end{bmatrix}$  tasten, hvis filen ikke skal overskrives. Filen omdøbes før den kan gemmes.

#### **Overførsel af motiver til Deco 340**

bernette 340 Deco kan læse alle BERNINA broderikort. Design Motiver på BERNINA CD kræver BERNINA broderi Software som kan konvertere .ART filerne og skrive dem på et ATA Personligt Design kort eller USB Stick. Bemærk venligst, at licenserede Design CD'er ikke kan overføres til Deco 340.

Næsten alle broderikort på markedet og motiver, der er tilgængelige på internettet, kan læses ved at de konverteres med brug af BERNINA software.

For at gemme ændrede motiver fra Deco 340 skal der anvendes USB stick eller et ATA Personligt kort (= artista 200 Personal Design Card).

#### **Tekniske bemærkninger:**

På USB Sticks som ATA Personligt Design kort skal filer til Deco 340 gemmes i en mappe med navn «..:\EmbF5». Denne mappe oprettes automatisk, når motiver gemmes på Deco / eller i Bernina Broderi Software («Card/Machine Write»). Dette gælder også, hvis motiver gemmes fra Deco 340 til USB stick eller på Personligt Design kort. USB Stick giver også mulighed for at gemme i undermapper i :\ EmbF5 mappen.

#### **Vigtig information vedr. motivrettigheder:**

Alle motiver har copyright. Det er motivets kunstner, der bestemmer, hvor lang tid der er mulighed for at anvende broderimotivet. Venligst se copyright informationerne på den anskaffede broderipakke eller kontakt udgiveren, hvis du er i tvivl om dine rettigheder vedr. broderimotiverne. Det er strafbart at kopiere uaftoriserede filer og videresælge disse produkter med licenserede motiver.

Yderligere informationer vedr. copyright findes hos Embroidery Software Protection Coalition (ESPC), som er en non-profit gruppe af broderi software og broderimotivs producenter. Deres formål er forsvare ægtheden og kvaliteten af broderiprodukter ved at fremme overensstemmelser med copyrights. Se tillige www.embroideryprotection.org.

#### **Medie hukommelsesoversigt**

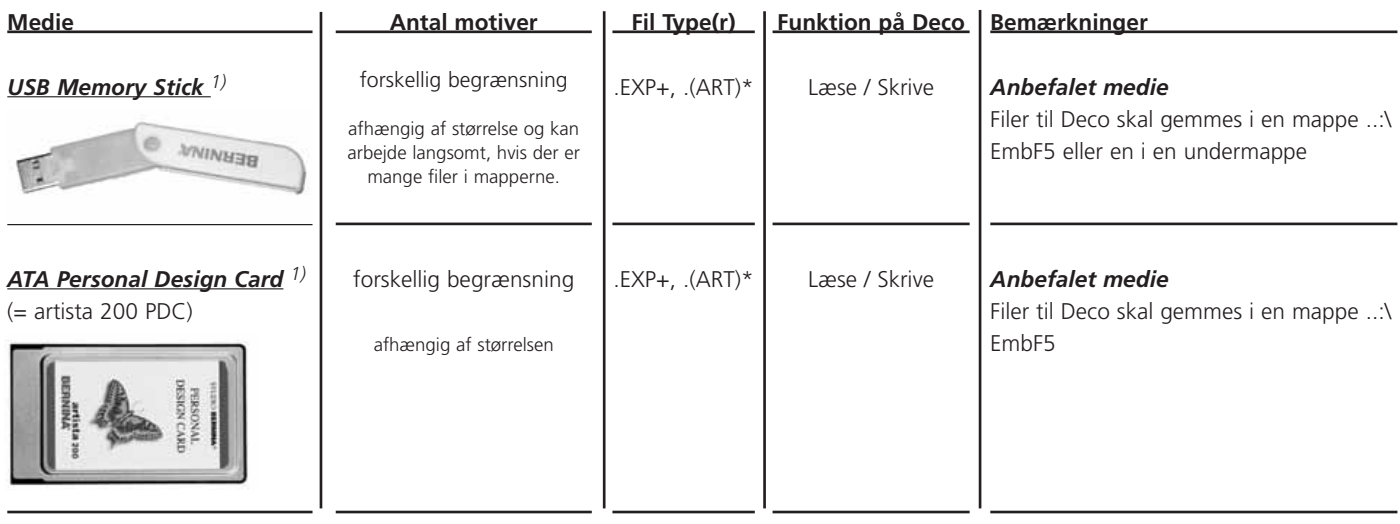

#### **Broderikort m.m.**

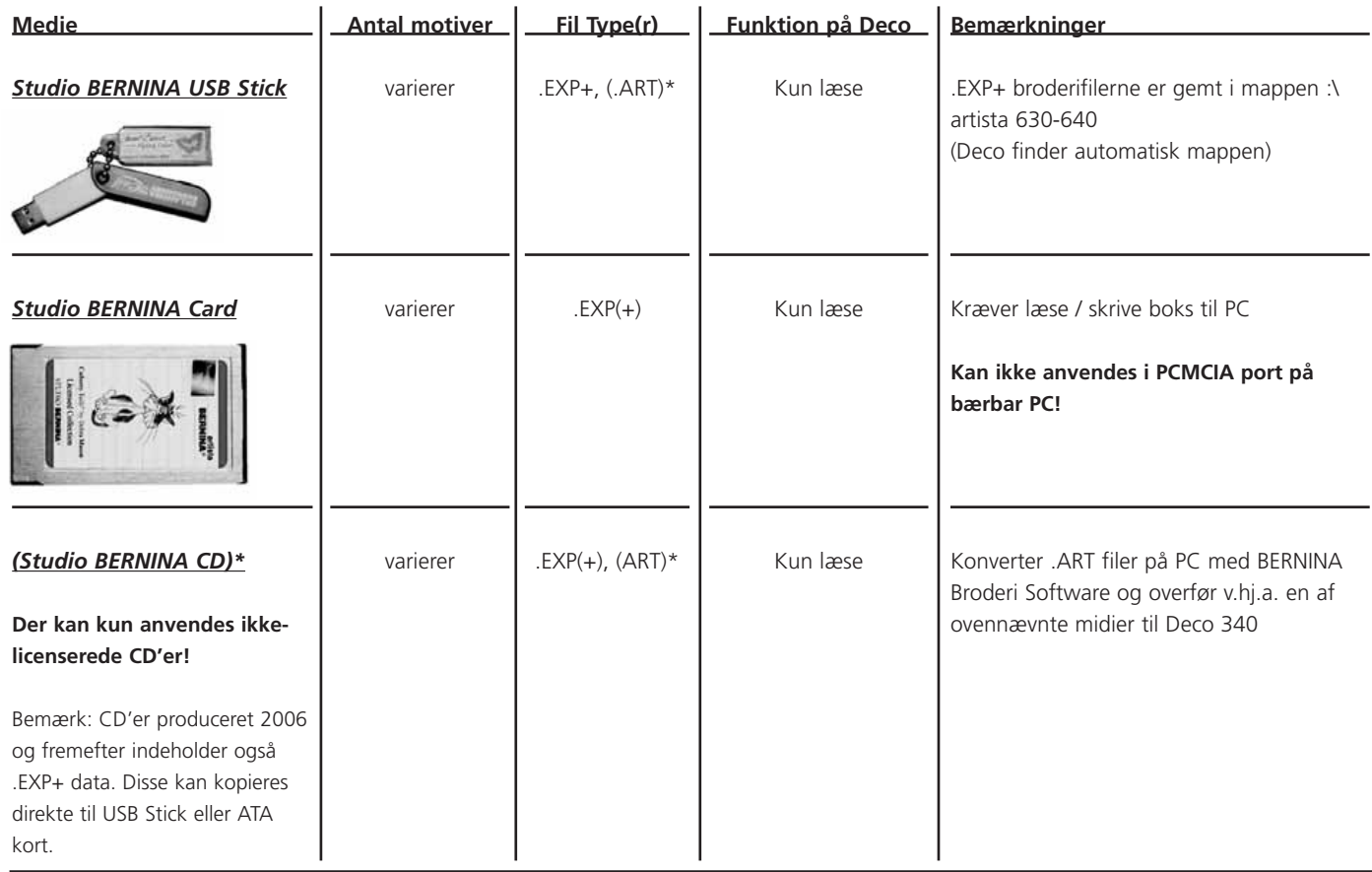

\* ikke relevant ved direkte brug med Deco 340

1) Der kan anvendes almindelig USB Stick eller ATA PCMCIA kort, inklusiv PCMCIA Adaptor til andre hukommelses medier som CF, SD, MMC. Selvom vi har udført adskillige test med almindelige hukommelses kort, der forefindes på markedet, kan vi ikke garantere, at disse virker.

#### **Overførelse af broderimotiver**

Nedenstående er en grafisk oversigt over alle de forskellige måder der er på at overføre broderimotiver til the Deco 340 og tilbage. De mest almindelige procedurer er individuelt beskrevet på følgende sider.

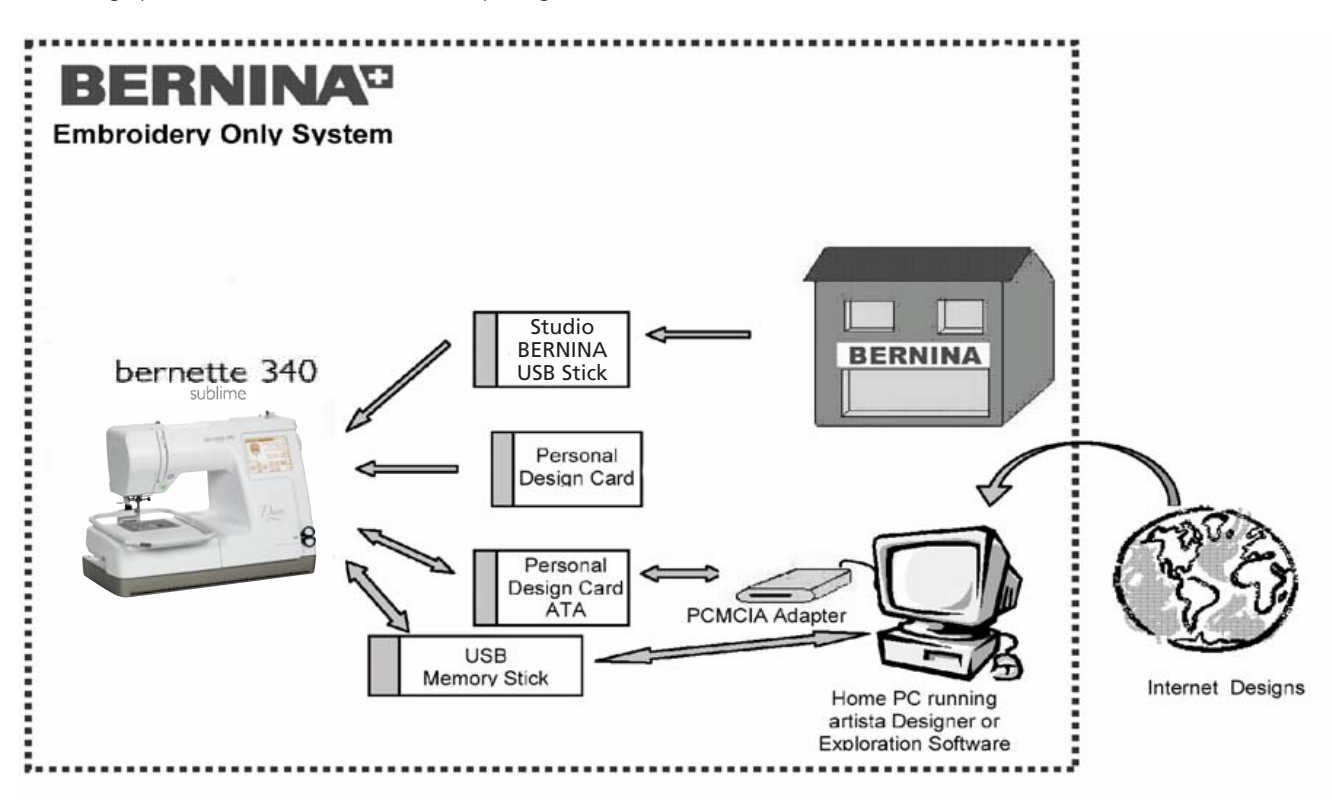

### **56 Broderikort og tilsvarende**

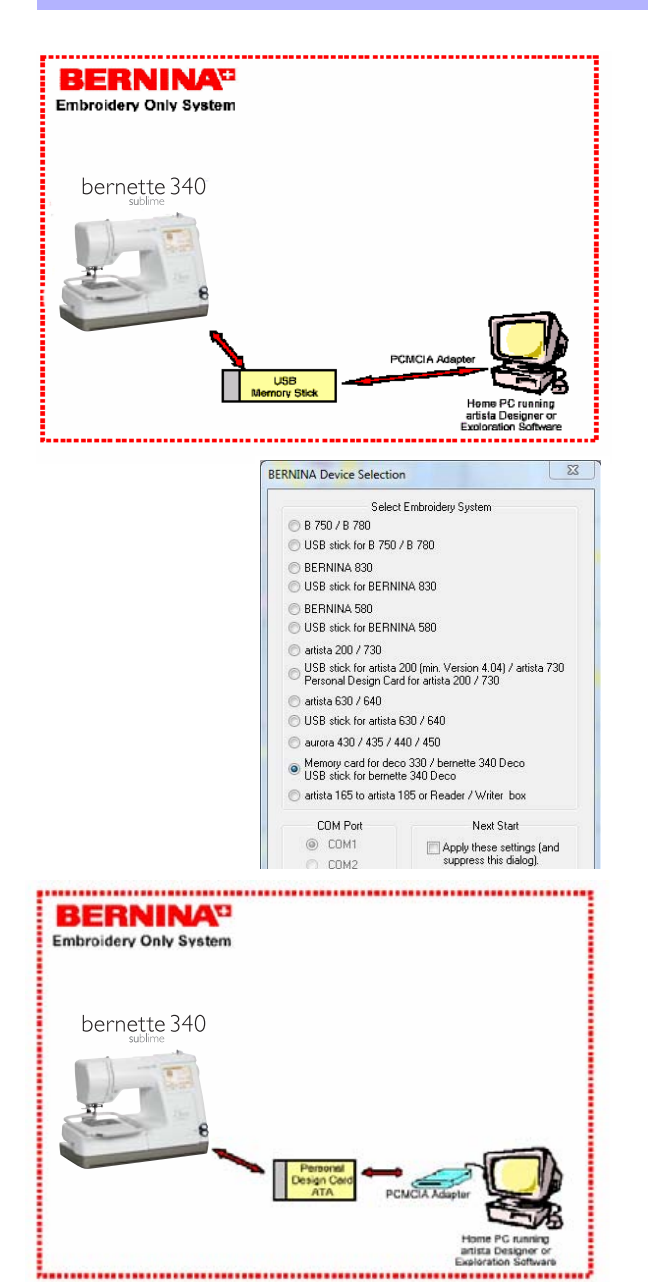

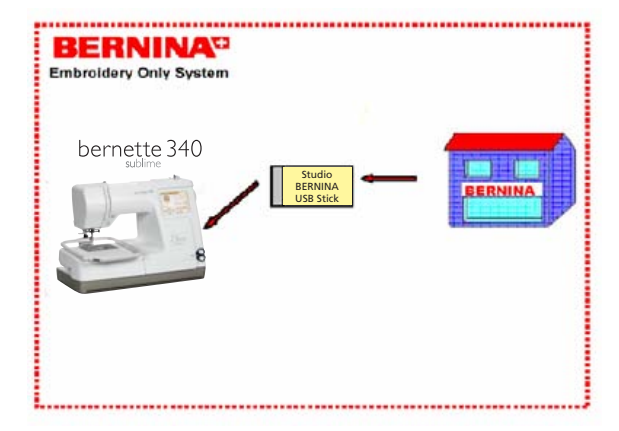

#### **Filer overført med USB Stick**

Brug USB Stick til at gemme broderimotiver fra Deco 340.

Disse filer kan gemmes på en PC og kan viderebearbejdes med artista Designer eller OESD Explorations Software.

Broderimotiver udarbejdet på en PC med BERNINA Embroidery Software eller OESD Exploratinons software kan overføres til Deco 340 med brug af USB Stick.

**Bemærk:** I anvisnings vælgermenuen brug «deco 330 (skriv til BERNINA kort)» for at eksportere hele motiver inklusiv farveinformation.

artista ebrodereimotiver på en CD kan læses på en PC og gemmes som .EXP+ fil på et USB Stick ved at bruge BERNINA Embroidery Sorftware eller OESD Exploratinons software.

#### **Filer overført med ATA Kort**

Brug ATA Personal Design Kort til at gemme broderimotiver fra Deco 340.

Disse filer kan gemmes på en PC og kan viderebearbejdes med BERNINA Embroidery Sorftware eller OESD Explorations Software.

Det kræver en PCMCIA kortlæser, når der arbejdes på stationær PC. Bærbare har normalt indbygget PCMCIA kortlæser.

Broderimotiver udarbejdet på en PC med BERNINA Embroidery Software eller OESD Exploratinons software kan overføres til Deco 340 med brug af ATA Kort.

**Bemærk:** I «write to machine»-menuen brug deco 330 (export to BERNINA-card) for at eksportere hele motiver inklusiv farveinformation.

artista brodereimotiver på en CD kan læses på en PC og gemmes som .EXP+ fil på et ATA Kort ved at bruge BERNINA Embroidery Software eller OESD Exploratinons Software.

#### **Studio BERNINA USB Stick**

Studio BERNINA USB stick kan læses direkte af Deco 340. Du skal blot indsætte kortet og vælge broderimotiv.

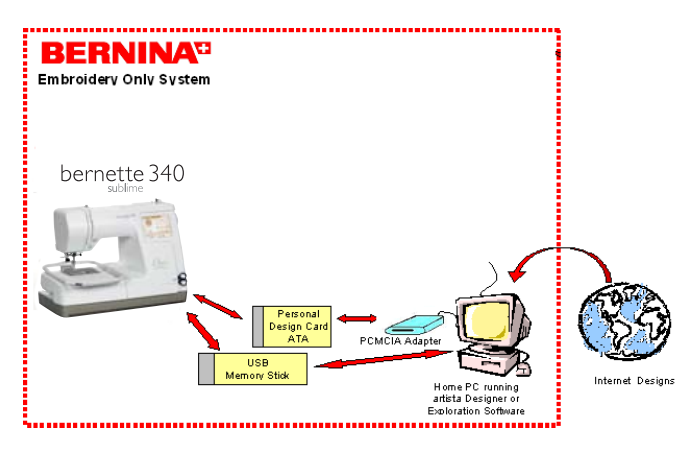

#### **Broderimotiver fra internettet**

Broderimotiver fra internettet, f.eks. fra www.embroideryonline.com kan enten

- 1. hentes som .ART fil. Med brug af artista Designer eller OESD Explorations software omdannes til .EXP+ fil til USB Stick eller et ATA Kort
- 2. eller hentes som .EXP fil og kopieres til USB Stick eller et ATA Kort til underbiblioteket «Emb5» - .EXP filer indeholder ikke farveinformationer. Udskriv evt. disse fra samme side som motivet henters fra.

#### Ï **Bemærk:**

Hvis der ikke bruges en bærbar PC kræver det evt. en BERNINA Kort læser.

## **Vigtig bemærkning:**

Denne oversigt giver kun en enkel beskrivelse af mulighederne. Se tillige vedlagt dokumentation til de respektive produkter for at lære mere vedr. brug og installation.Denne information omhandler mest BERNINA Embroidery Software, PC Kort Læser, Læser/Skriver Box, OESD Explorations Software såvel som OESD Magic BoxTM.

## **Oversigt over broderi motiv filtyper**

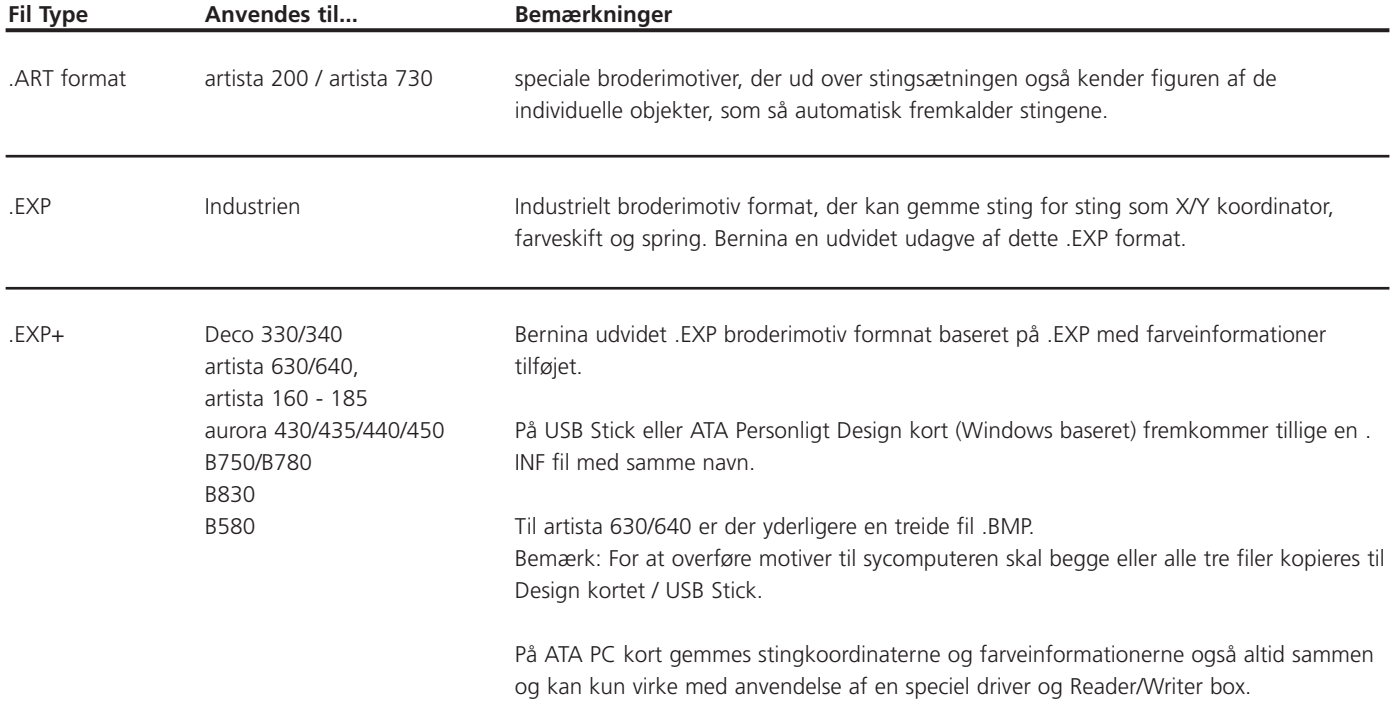

# **Rengøring og Vedligeholdelse 59**

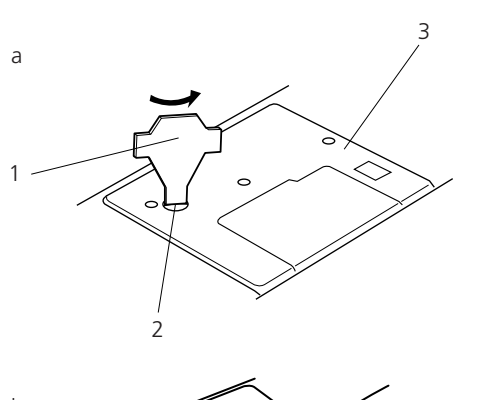

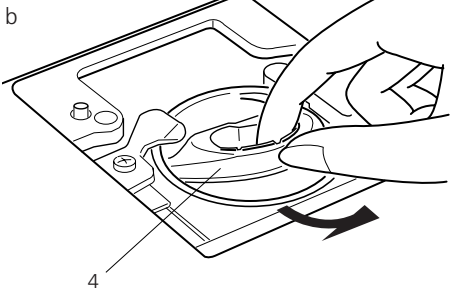

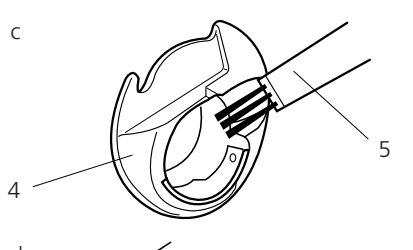

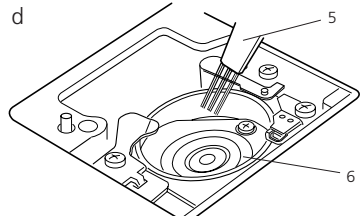

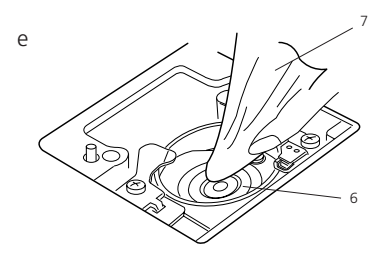

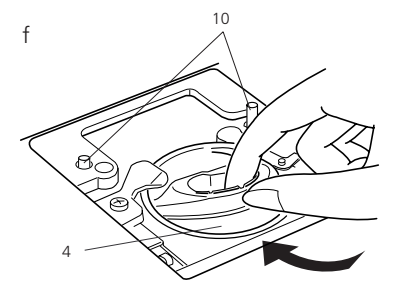

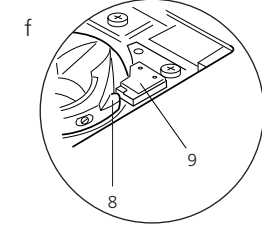

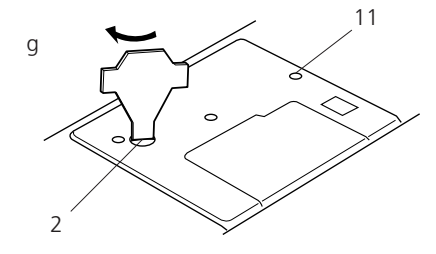

# Afmonter kun de dele i maskinen som er forklaret nedenfor. a Fjern skruen med skruetrækkeren, der følger med maskinen.

Fjern stingpladen.

**Bemærk:** 

stikket ud af stikkontakten.

- 1 Skruetrækker 2 Skrue 3 Stingplade
- b Tag spoleholderen ud af maskinen.
	- 4 Spoleholder
- c Rens spoleholderen med en rensebørsten.

**Rensning af griberbanen og transportøren**

Drej på håndhjulet for at hæve nålen. Sluk maskinen «O» og træk

5 Rensebørste

d Rens griberbanen med en tør, rensebørsten.

6 Griberbane

e Rens griberbanen med en tør klud. (En støvsuger kan også bruges.)

7 Blød tør klud

f Isæt spoleholderen så knoppen passer til stopperen i griberbanen.

 8 Knop 9 Stopper

g Stingpladen sættes på plads igen ved at lade føringshullerne i stingpladen passe til føringspindene. Skru skruen fast.

 10 Stingplade føringspind 11 Stingplade føringshul

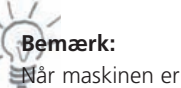

Når maskinen er renset så husk at isætte en ny nål (en nu anbefales) og trykfod.

# **60 Rengøring og vedligeholdelse**

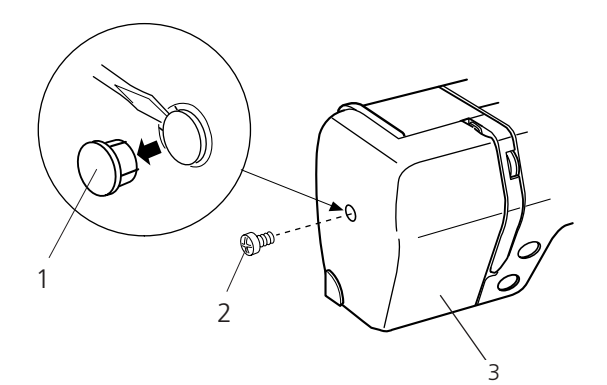

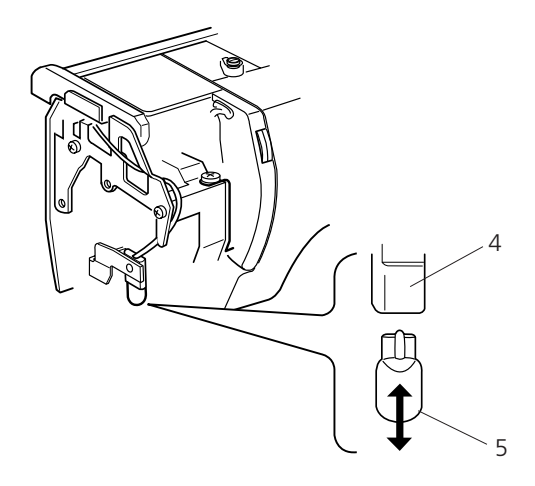

#### **Udskiftning af pære**

### **Advarsel:**

Sluk maskinen og træk stikket ud af stikkontakten før pæren udskiftes.

Pæren bliver meget varm. Lad pæren køle af, før den fjernes.

#### **Fjern pæren:**

Fjern hætten og skruen. Fjern lampehuset. Træk pæren ud af soklen.

#### **Isætte pære:**

Isæt en ny pære i soklens åbning. Sæt frontdækslet på igen og skru det fast med skruen. Sæt hætten på.

- 1 Hæte
- 2 Skrue
- 3 Frontdæksel
- 4 Sokkel
- 5 Pære

# **Fejlfinding 61**

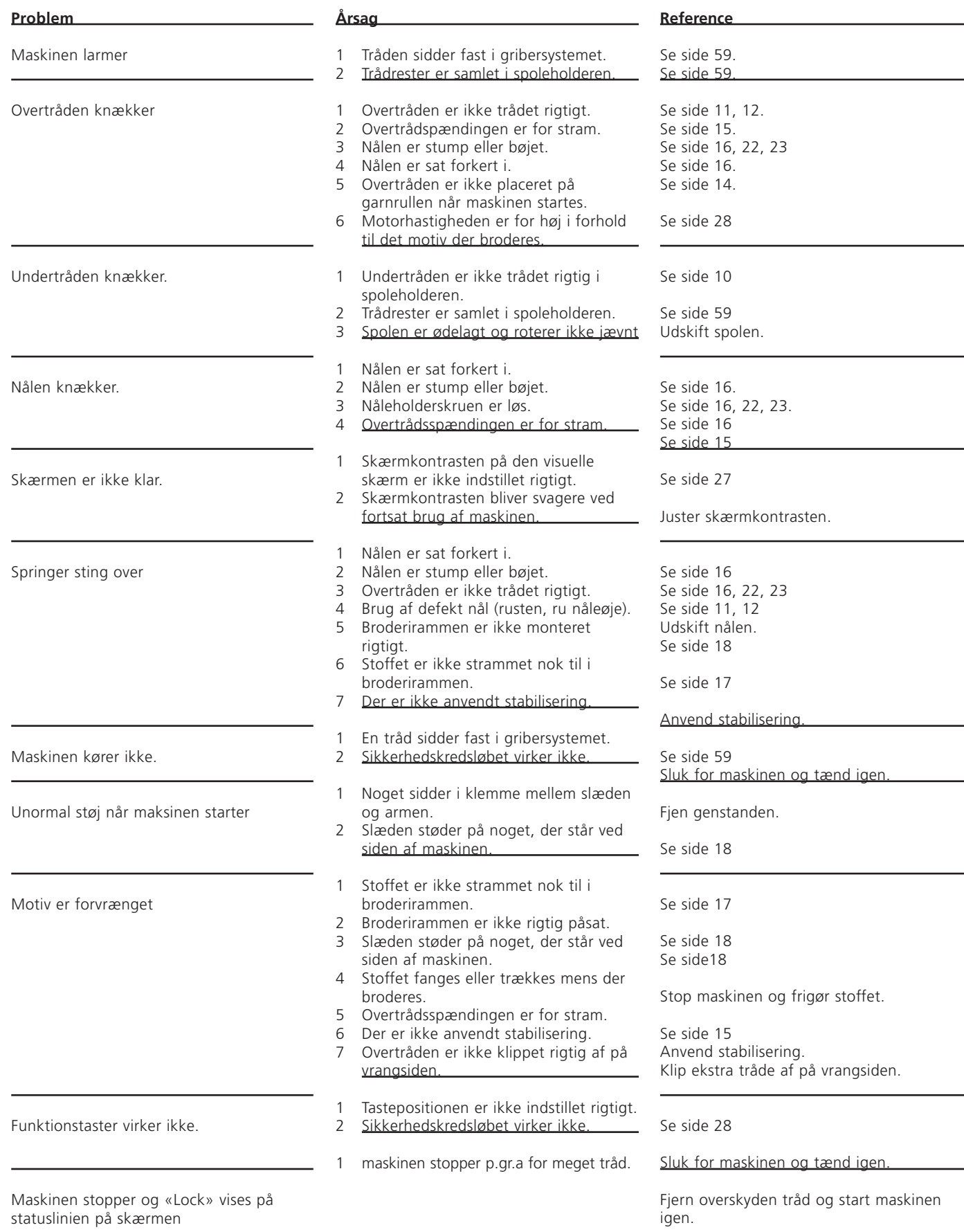

Maskinen stopper og «Lock» vises på statuslinien på skærmen

# **62 Stikordsregister**

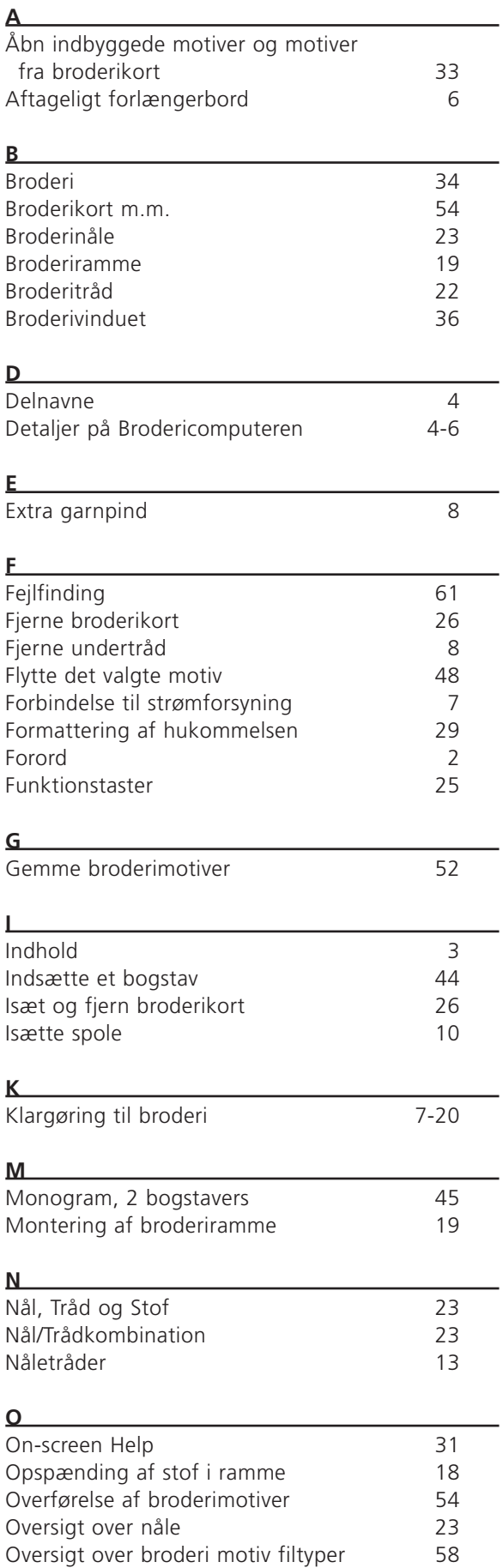

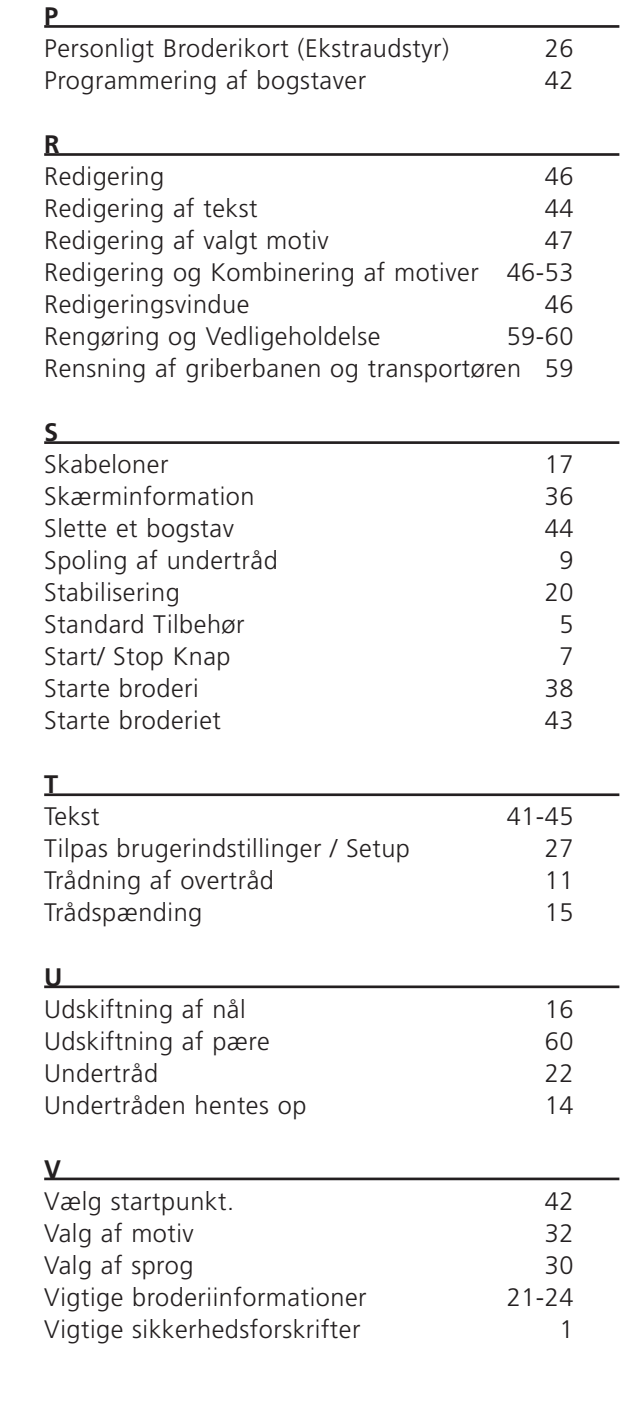